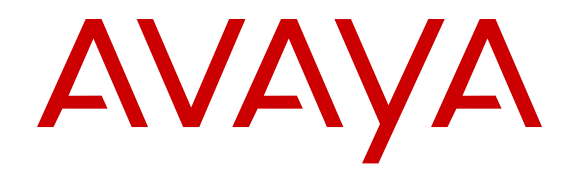

# **Using Avaya IP Deskphone H.323 9608 and 9611G**

Release 6.3 16-603593 Issue 7 August 2013 All Rights Reserved.

#### **Notice**

While reasonable efforts have been made to ensure that the information in this document is complete and accurate at the time of printing, Avaya assumes no liability for any errors. Avaya reserves the right to make changes and corrections to the information in this document without the obligation to notify any person or organization of such changes.

#### **Note**

Using a cell, mobile, or GSM phone, or a two-way radio in close proximity to an Avaya IP telephone might cause interference.

#### **Documentation disclaimer**

"Documentation" means information published by Avaya in varying mediums which may include product information, operating instructions and performance specifications that Avaya generally makes available to users of its products. Documentation does not include marketing materials. Avaya shall not be responsible for any modifications, additions, or deletions to the original published version of documentation unless such modifications, additions, or deletions were performed by Avaya. End User agrees to indemnify and hold harmless Avaya, Avaya's agents, servants and employees against all claims, lawsuits, demands and judgments arising out of, or in connection with, subsequent modifications, additions or deletions to this documentation, to the extent made by End User.

#### **Link disclaimer**

Avaya is not responsible for the contents or reliability of any linked websites referenced within this site or documentation provided by Avaya. Avaya is not responsible for the accuracy of any information, statement or content provided on these sites and does not necessarily endorse the products, services, or information described or offered within them. Avaya does not guarantee that these links will work all the time and has no control over the availability of the linked pages.

#### **Warranty**

Avaya provides a limited warranty on its hardware and Software ("Product(s)"). Refer to your sales agreement to establish the terms of the limited warranty. In addition, Avaya's standard warranty language, as well as information regarding support for this Product while under warranty is available to Avaya customers and other parties through the Avaya Support website: [http://support.avaya.com.](http://support.avaya.com/) Please note that if you acquired the Product(s) from an authorized Avaya reseller outside of the United States and Canada, the warranty is provided to you by said Avaya reseller and not by Avaya. "Software" means computer programs in object code, provided by Avaya or an Avaya Channel Partner, whether as stand-alone products or pre-installed on hardware products, and any upgrades, updates, bug fixes, or modified versions.

#### **Licenses**

THE SOFTWARE LICENSE TERMS AVAILABLE ON THE AVAYA WEBSITE, [HTTP://SUPPORT.AVAYA.COM/LICENSEINFO](http://www.avaya.com/support/LicenseInfo) ARE APPLICABLE TO ANYONE WHO DOWNLOADS, USES AND/OR INSTALLS AVAYA SOFTWARE, PURCHASED FROM AVAYA INC., ANY AVAYA AFFILIATE, OR AN AUTHORIZED AVAYA RESELLER (AS APPLICABLE) UNDER A COMMERCIAL AGREEMENT WITH AVAYA OR AN AUTHORIZED AVAYA RESELLER. UNLESS OTHERWISE AGREED TO BY AVAYA IN WRITING, AVAYA DOES NOT EXTEND THIS LICENSE IF THE SOFTWARE WAS OBTAINED FROM ANYONE OTHER THAN AVAYA, AN AVAYA AFFILIATE OR AN AVAYA AUTHORIZED RESELLER; AVAYA RESERVES THE RIGHT TO TAKE LEGAL ACTION AGAINST YOU AND ANYONE ELSE USING OR SELLING THE SOFTWARE WITHOUT A LICENSE. BY INSTALLING, DOWNLOADING OR USING THE SOFTWARE, OR AUTHORIZING OTHERS TO DO SO, YOU, ON BEHALF OF YOURSELF AND THE ENTITY FOR WHOM YOU ARE INSTALLING, DOWNLOADING OR USING THE SOFTWARE (HEREINAFTER

REFERRED TO INTERCHANGEABLY AS "YOU" AND "END USER"), AGREE TO THESE TERMS AND CONDITIONS AND CREATE A BINDING CONTRACT BETWEEN YOU AND AVAYA INC. OR THE APPLICABLE AVAYA AFFILIATE ("AVAYA").

Avaya grants you a license within the scope of the license types described below, with the exception of Heritage Nortel Software, for which the scope of the license is detailed below. Where the order documentation does not expressly identify a license type, the applicable license will be a Designated System License. The applicable number of licenses and units of capacity for which the license is granted will be one (1), unless a different number of licenses or units of capacity is specified in the documentation or other materials available to you. "Designated Processor" means a single stand-alone computing device. "Server" means a Designated Processor that hosts a software application to be accessed by multiple users.

#### **License types**

Designated System(s) License (DS). End User may install and use each copy of the Software only on a number of Designated Processors up to the number indicated in the order. Avaya may require the Designated Processor(s) to be identified in the order by type, serial number, feature key, location or other specific designation, or to be provided by End User to Avaya through electronic means established by Avaya specifically for this purpose.

Shrinkwrap License (SR). You may install and use the Software in accordance with the terms and conditions of the applicable license agreements, such as "shrinkwrap" or "clickthrough" license accompanying or applicable to the Software ("Shrinkwrap License").

#### **Copyright**

Except where expressly stated otherwise, no use should be made of materials on this site, the Documentation, Software, or hardware provided by Avaya. All content on this site, the documentation and the Product provided by Avaya including the selection, arrangement and design of the content is owned either by Avaya or its licensors and is protected by copyright and other intellectual property laws including the sui generis rights relating to the protection of databases. You may not modify, copy, reproduce, republish, upload, post, transmit or distribute in any way any content, in whole or in part, including any code and software unless expressly authorized by Avaya. Unauthorized reproduction, transmission, dissemination, storage, and or use without the express written consent of Avaya can be a criminal, as well as a civil offense under the applicable law.

#### **Third Party Components**

"Third Party Components" mean certain software programs or portions thereof included in the Software that may contain software (including open source software) distributed under third party agreements ("Third Party Components"), which contain terms regarding the rights to use certain portions of the Software ("Third Party Terms"). Information regarding distributed Linux OS source code (for those Products that have distributed Linux OS source code) and identifying the copyright holders of the Third Party Components and the Third Party Terms that apply is available in the Documentation or on Avaya's website at: [http://](http://support.avaya.com/Copyright) [support.avaya.com/Copyright](http://support.avaya.com/Copyright). You agree to the Third Party Terms for any such Third Party Components.

#### **Preventing Toll Fraud**

"Toll Fraud" is the unauthorized use of your telecommunications system by an unauthorized party (for example, a person who is not a corporate employee, agent, subcontractor, or is not working on your company's behalf). Be aware that there can be a risk of Toll Fraud associated with your system and that, if Toll Fraud occurs, it can result in substantial additional charges for your telecommunications services.

#### **Avaya Toll Fraud intervention**

If you suspect that you are being victimized by Toll Fraud and you need technical assistance or support, call Technical Service Center Toll Fraud Intervention Hotline at +1-800-643-2353 for the United States and Canada. For additional support telephone numbers, see the Avaya Support website: <http://support.avaya.com>. Suspected security vulnerabilities with Avaya products should be reported to Avaya by sending mail to: securityalerts@avaya.com.

#### **Trademarks**

All non-Avaya trademarks are the property of their respective owners, and "Linux" is a registered trademark of Linus Torvalds.

#### **Downloading Documentation**

For the most current versions of Documentation, see the Avaya Support website: <http://support.avaya.com>.

#### **Contact Avaya Support**

See the Avaya Support website:<http://support.avaya.com>for product notices and articles, or to report a problem with your Avaya product. For a list of support telephone numbers and contact addresses, go to the Avaya Support website: <http://support.avaya.com>, scroll to the bottom of the page, and select Contact Avaya Support.

#### **Warning**

The handset receiver contains magnetic devices that can attract small metallic objects. Care should be taken to avoid personal injury.

#### **Power over Ethernet (PoE) warning**

This equipment must be connected to PoE networks without routing to the outside plant.

#### **VCCI-Class B statement:**

This is a Class B product based on the standard of the VCCI Council. If this is used near a radio or television receiver in a domestic environment, it may cause radio interference. Install and use the equipment according to the instruction manual.

### **Contents**

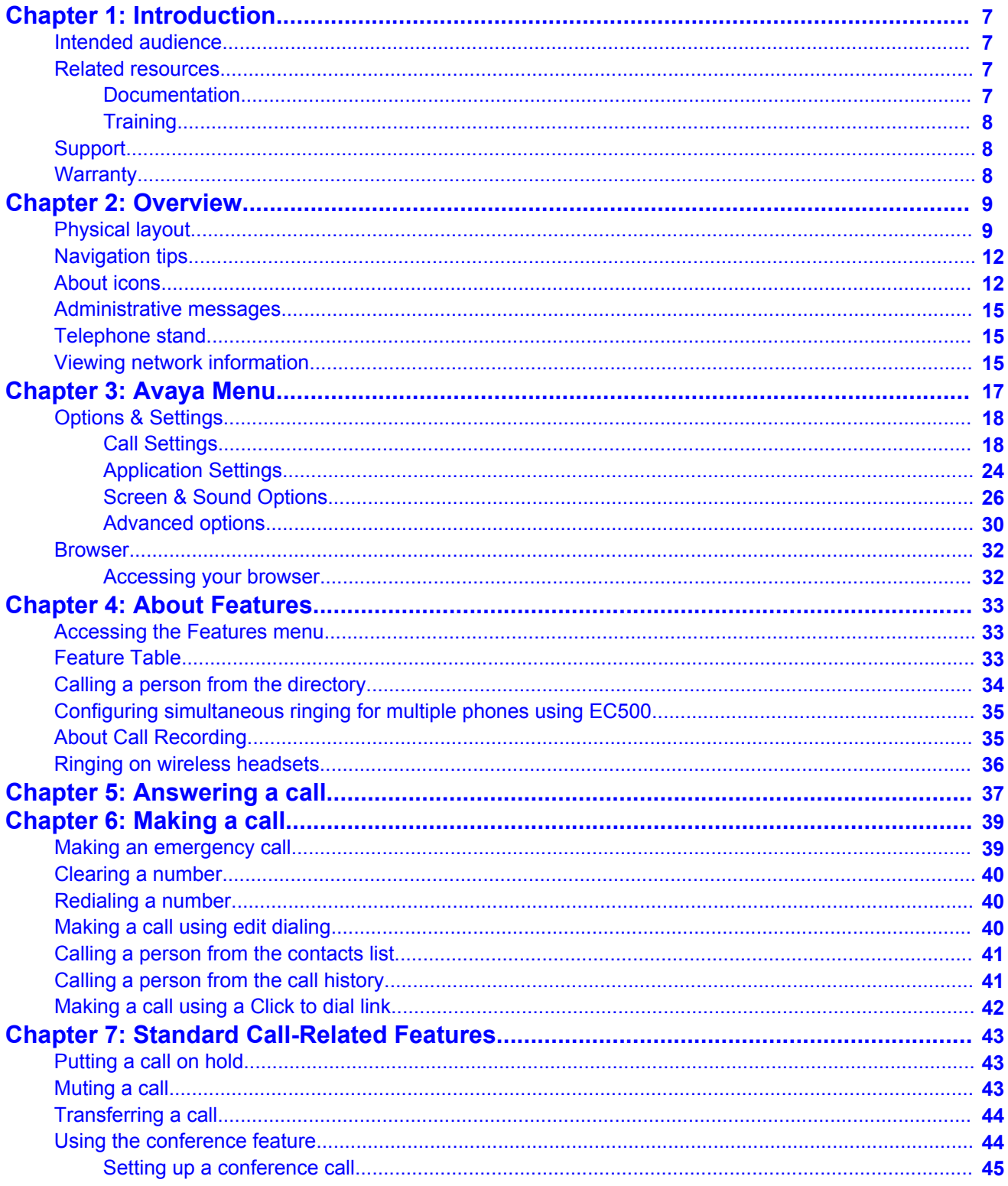

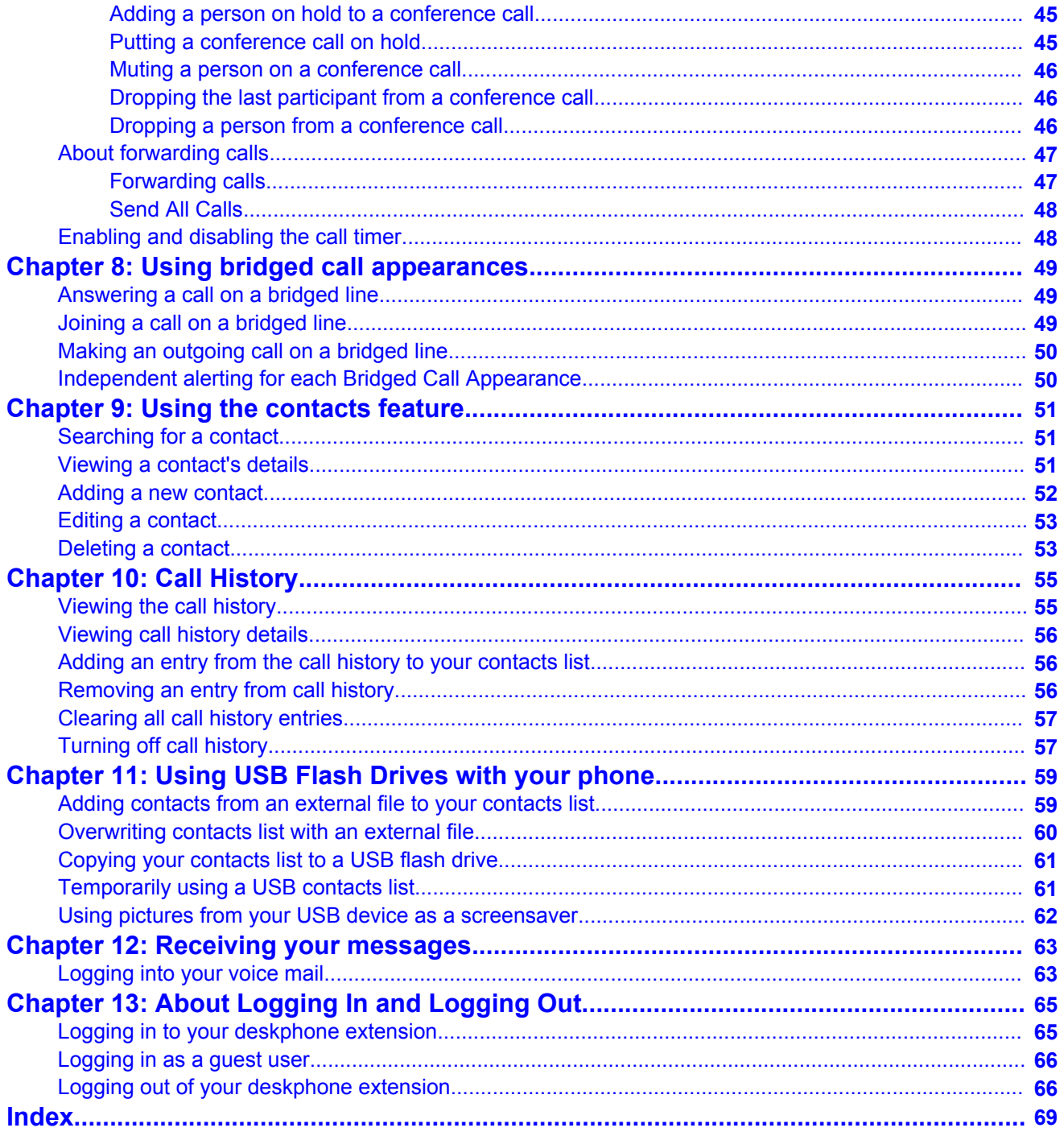

# <span id="page-6-0"></span>**Chapter 1: Introduction**

# **Intended audience**

This guide is intended for personnel who use the Avaya 9600 Series H.323 Deskphones with the Avaya Aura® Communication Manager in a call center or a corporate environment.

# **Related resources**

### **Documentation**

For more information related to the use of the H.323 9600 IP Deskphones refer the following documents:

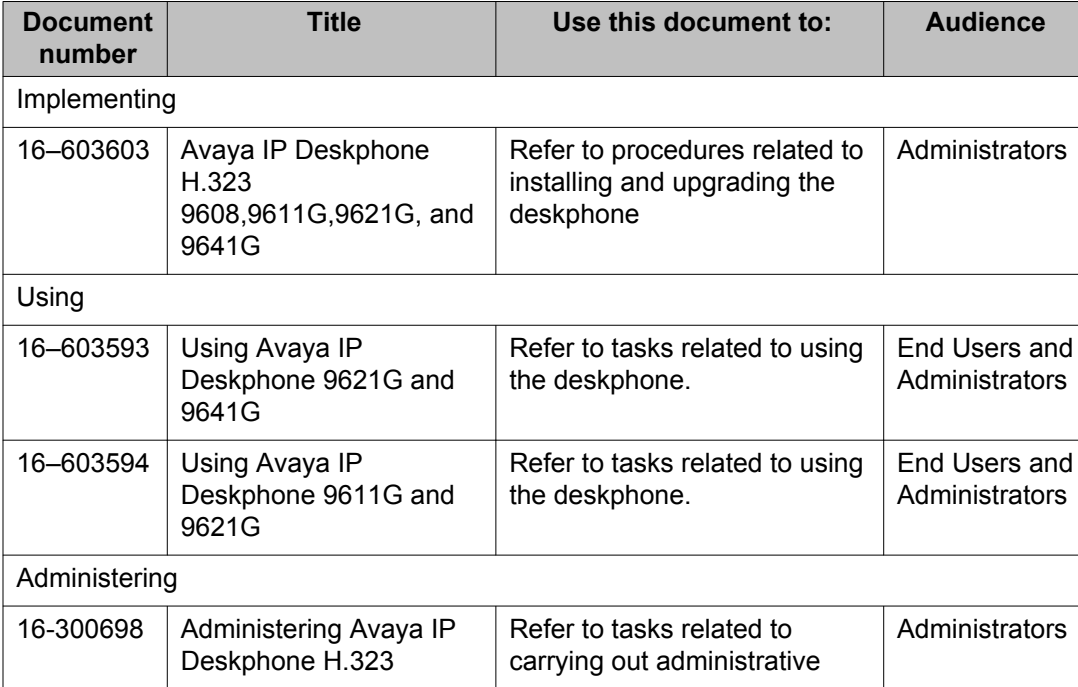

<span id="page-7-0"></span>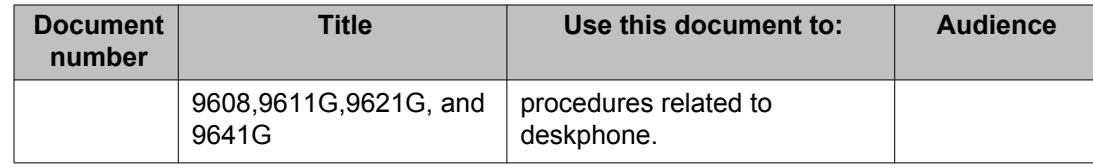

## **Training**

The following courses are available on the Avaya Learning website at [www.avaya](file://cobldnas01/infodev/common/www.avaya.com)[learning.com.](file://cobldnas01/infodev/common/www.avaya.com) After logging in to the website, enter the course code or the course title in the **Search** field and click **Go** to search for the course.

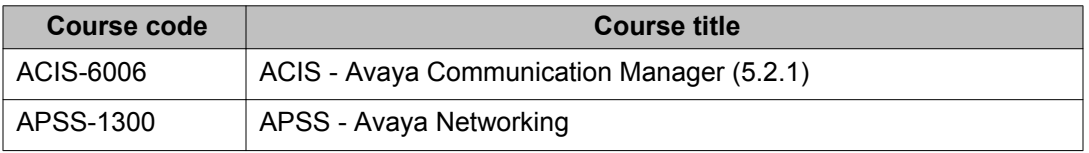

You can view the training videos at [Avaya Training Center - End Points](HTTP://ACCESS.VOIPTRAINER.COM/AVAYA).

# **Support**

Visit the Avaya Support website at <http://support.avaya.com> for the most up-to-date documentation, product notices, and knowledge articles. You can also search for release notes, downloads, and resolutions to issues. Use the online service request system to create a service request. Chat with live agents to get answers to questions, or request an agent to connect you to a support team if an issue requires additional expertise.

# **Warranty**

Avaya provides a one year warranty from the date of purchase of the 9600 Series IP Deskphones.

For more information about the standard warranty language and details regarding support, while under warranty, see<http://support.avaya.com/>

# <span id="page-8-0"></span>**Chapter 2: Overview**

Your deskphone provides many features, including a Phone screen to view and manage your calls, call History, a Contacts list, an integrated WML browser, a menu of options and settings, and access to your Voicemail. You can also attach up to three button modules to your telephone, to expand the available number of call appearances and features; multiple button modules must all be the same type and model.The 9611G deskphone has a color display, while the 9608 model provides has a black and white display.

The letter G in 9611G indicates the presence of a built-in Gigabit Ethernet adapter that increases data transmission speed. The 9611G deskphone has a smaller display area than the 9608 deskphone. Unless specifically stated elsewhere in this guide, the two models are essentially the same in terms of features and functionality.

All the functions and features described in this user guide might not be available on your deskphone. If you find that a function or feature is not available, please contact your system administrator.

# **Physical layout**

The following section describes the display, keys, buttons, and the associated features that are available on the deskphone.

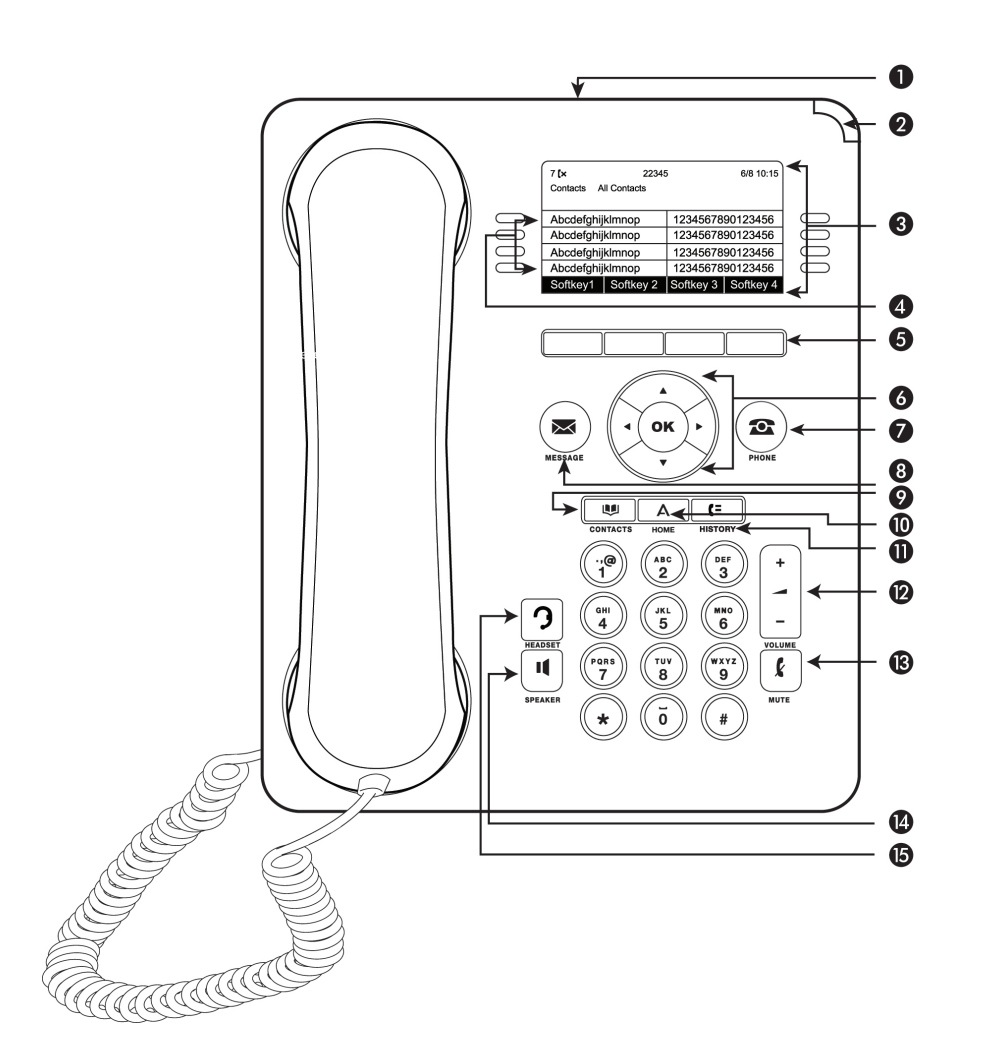

The following table provides descriptions of buttons and features of the 9608 and 9611G deskphones.

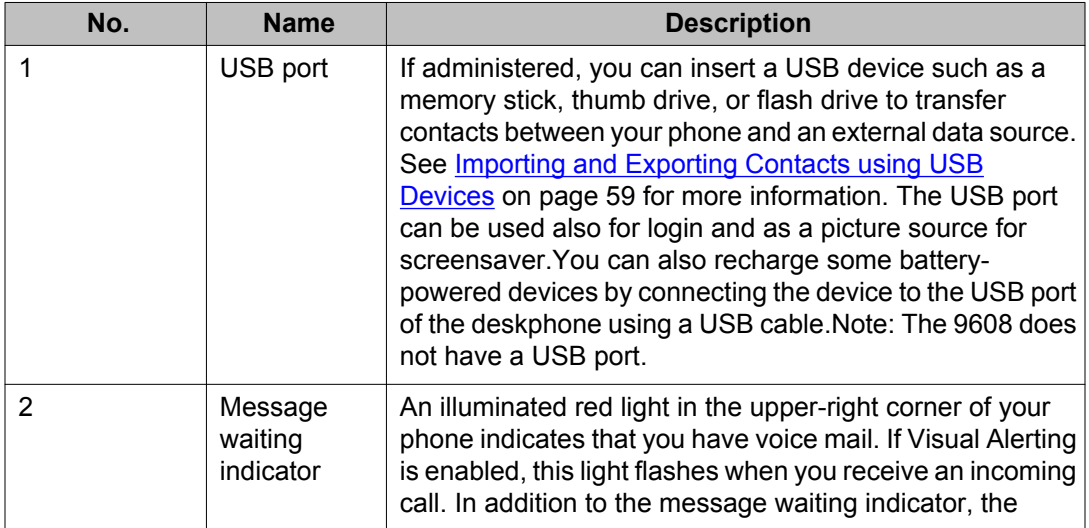

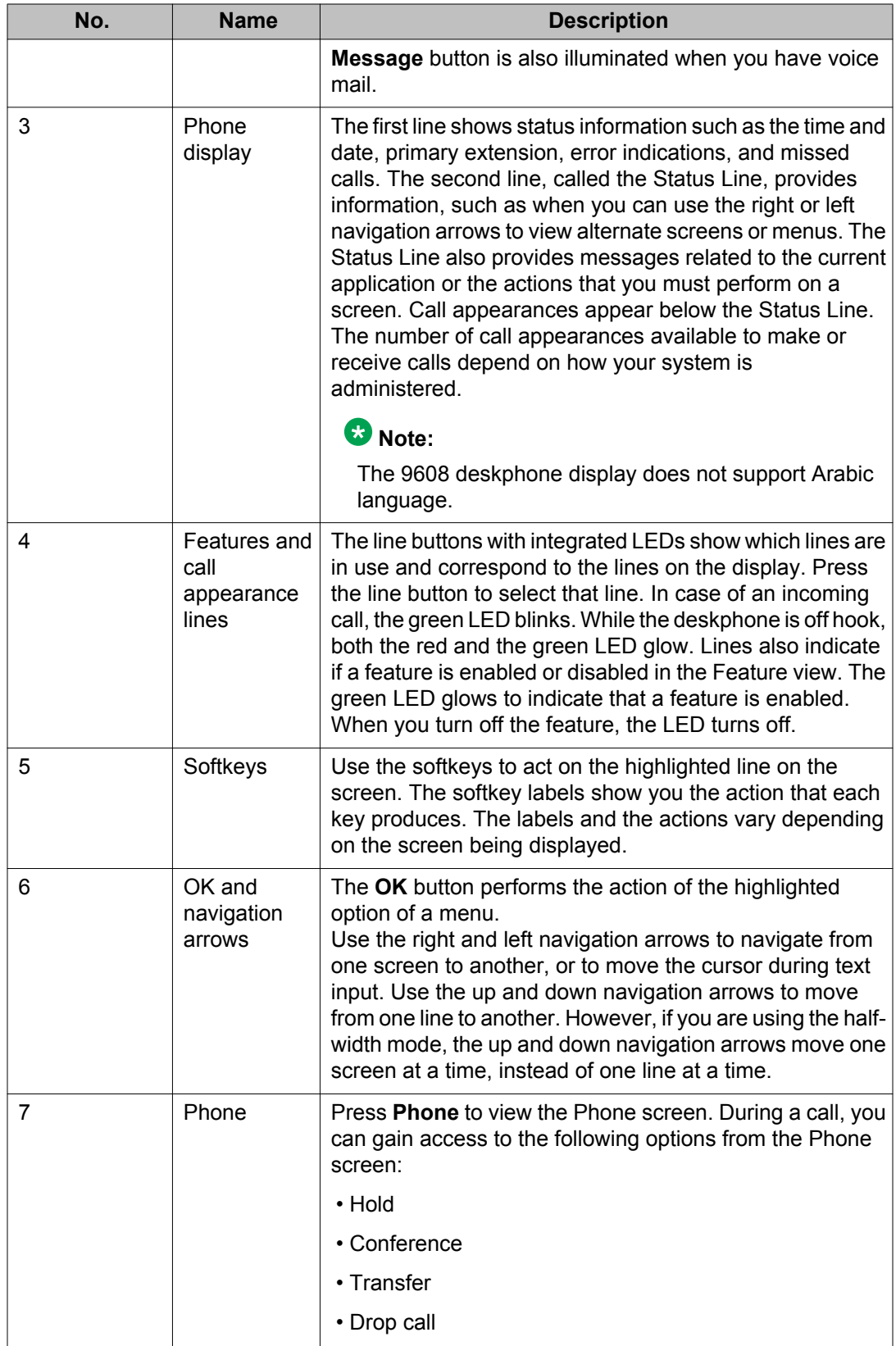

<span id="page-11-0"></span>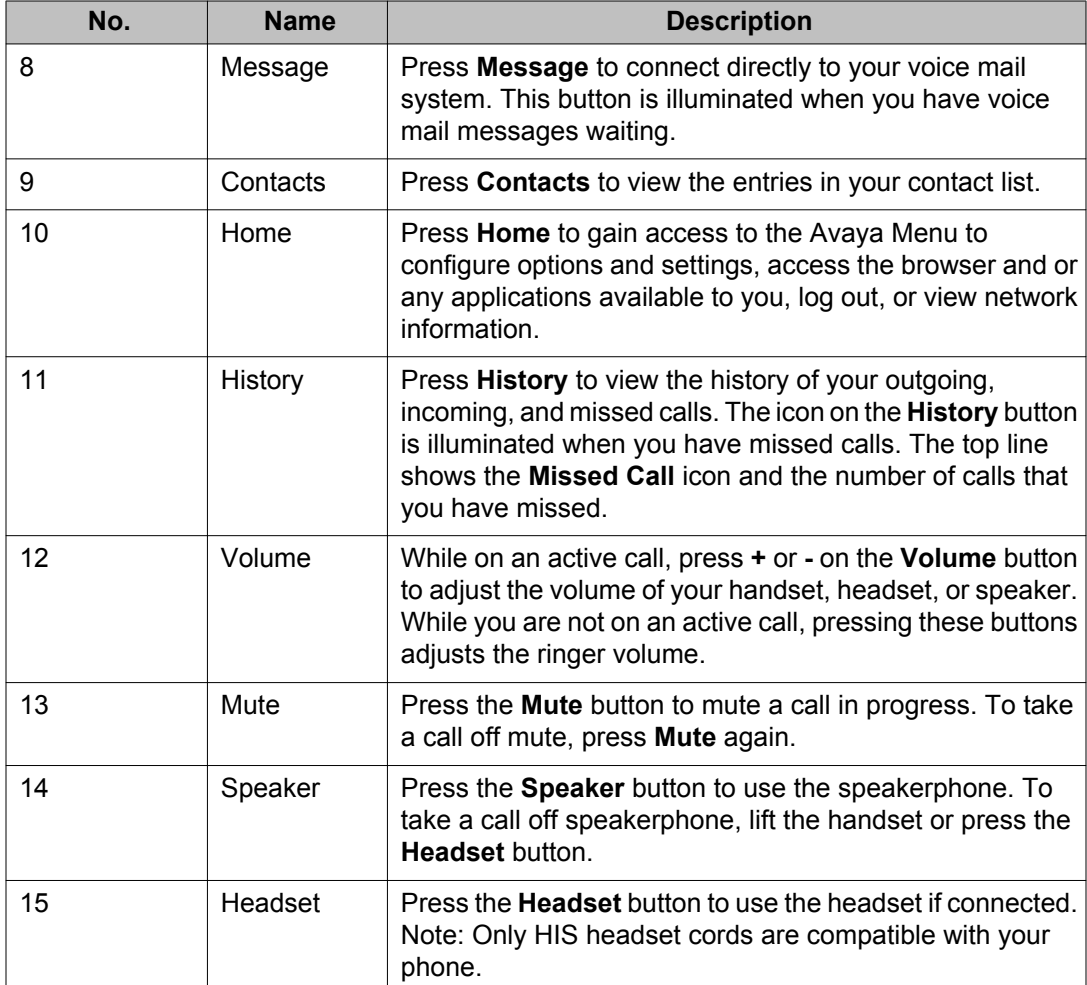

# **Navigation tips**

A navigation icon **b** appears in the telephone display to indicate that you can scroll to more options or information. Use the right and left navigation arrows to go to other screens when the paging icon (left- and right-facing arrows) displays on the title line or to move the cursor right or left when entering text.

# **About icons**

The following table lists the icons used in the 9608 IP deskphone.

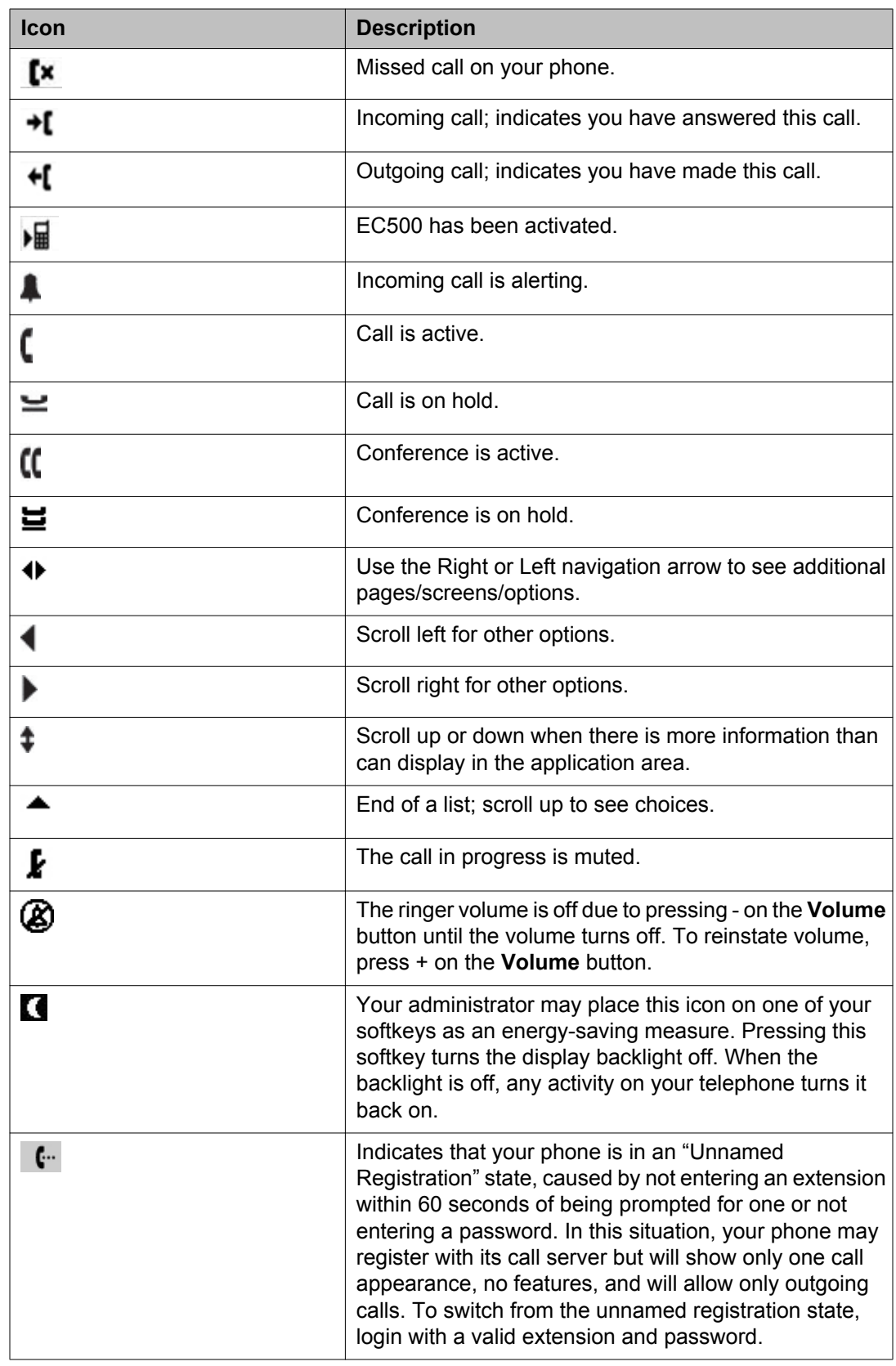

#### **Overview**

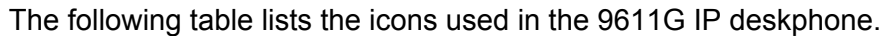

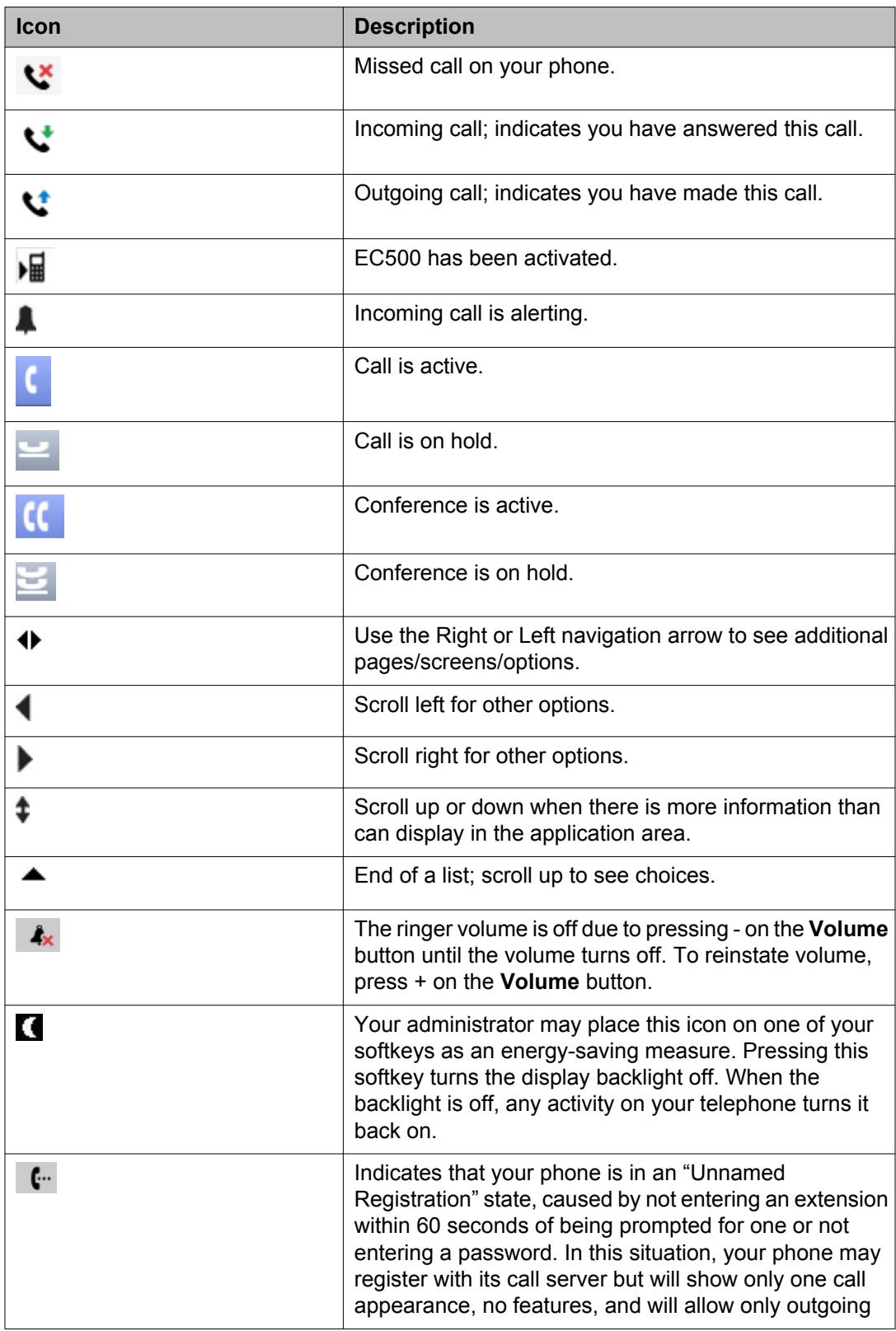

<span id="page-14-0"></span>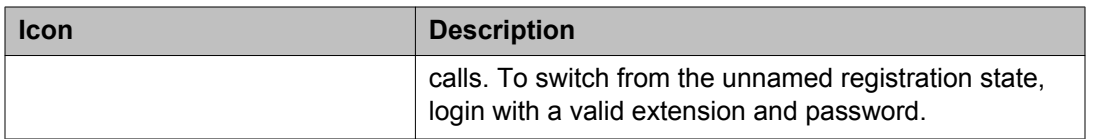

# **Administrative messages**

Your administrator can send important messages such as notification of an early office shut down due to inclement weather or information about an imminent service interruption to your deskphone.

These types of messages can take any of the following forms:

- a text message streaming across the top display line, accompanied by an audible alert
- an audible alert broadcast through the Speaker or the headset if that device is active
- an *interrupt* screen notifying you that you are receiving an audio alert

While receiving an audible alert, you can switch between the Speaker, handset, and headset, can terminate the pushed audio content by going *on-hook*, and can adjust the volume, as you normally would during a call.

# **Telephone stand**

The phone can be placed on the stand in a flat position or at an angle.If you have placed the phone vertically for wall mounting, reverse the tab located under the switchhook in the top ear piece pocket on the phone to ensure that the handset is in the correct position. You need a small screwdriver to lift the tab after it is reversed.

# **Viewing network information**

Your system administrator might ask you to check certain phone or network settings to investigate problems. You can obtain network information from the Home Screen.

Network Information has five different screens for viewing the options:Audio parameters, IP (Internet Protocol) parameters, Quality of Service, Interfaces, and Miscellaneous.

Use the right and left navigation arrows on the navigation button to view the network related information on the various screens.

#### **Overview**

Your system administrator will instruct you further as to which network information options and settings are needed.

# <span id="page-16-0"></span>**Chapter 3: Avaya Menu**

You can use **Avaya Menu** to adjust and customize options and settings for your telephone, access additional Web-based applications, get information about your phone and network settings, and log out. When you press Home , you see one of the following menus, depending on how your administrator has set up your system and on the applications available to you:

### **Note:**

The menus and sub-menus that appear depend on how your extension was administered. Some options or sub-menus may not be available. Contact your System Administrator if you have any questions.

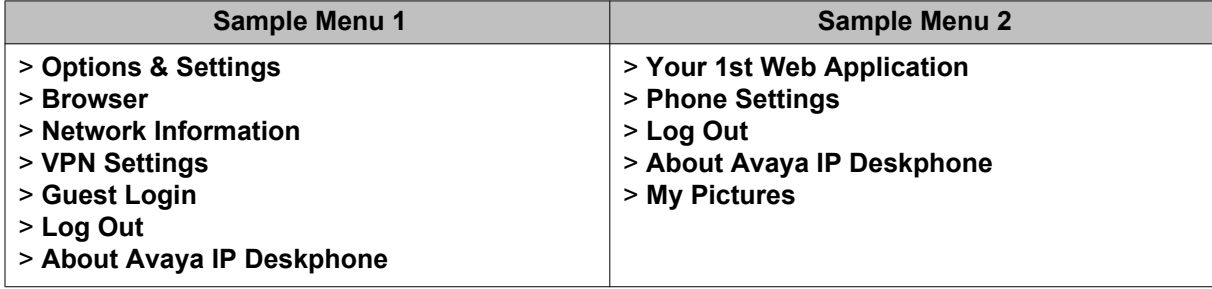

### **Note:**

On menus with WML applications, select **Phone Settings** to access the standard telephone Options & Settings menu.

**Options & Settings** or **Phone Settings**, if your menu is customized,lets you change your call settings, personalize button labels, adjust brightness and contrast, select your ringing pattern, and more.

**Browser** contains additional Web-based applications. If your administrator did not configure the browser option for your deskphone, your deskphone will not display the browser option.

If your administrator has set up Web applications, this option appears under the Phone Settings menu instead.

**VPN Settings** option is available only if you are an authorized VPN user and if your deskphone is part of a Virtual Private Network and if you have authorization to view or change associated settings. If you require information on how to set up VPN, see the VPN Setup Guide for 9600 Series IP Telephones Document Number 16–602968.

**About Avaya IP Deskphone** provides the release number of your telephone software.

**Guest Login** lets you log in to a phone to which you are not normally assigned, to access your own contacts and features.

<span id="page-17-0"></span>**Log Out** lets you sign off the phone, to protect your settings or to allow another user to log in. Log out does not display unless your phone (and any associated button module) is in an idle state.

**My Pictures** lets you use pictures from a USB device as your telephone screensaver, but is only available on those deskphones with a USB interface.

# **Options & Settings**

The **Options & Settings** menu contains the following submenus:

- **Call Settings**
- **Application Settings**
- **Screen & Sound Options**
- **Advanced Options**

**Call Settings** includes choices for automatically displaying the Phone screen when you get an incoming call, when you place a call, or when you answer a call, turning call timers on or off, controlling how Redial works, turning Visual Alerting on or off, and more.

**Application Settings** includes choices for personalizing button labels, turning call **History** on or off and including bridged calls in your call **History**.

**Screen & Sound options** includes choices for adjusting your phone's brightness and contrast, ring pattern, language selection, and button clicks and tones.

**Advanced Options** includes choices for backing up and restoring your settings, options and button labels. You can also set AGC (Automatic Gain Control) for your headset, handset, and/ or speaker audio.

**Network Information** has a sub-menu with five different viewing options: Audio parameters, IP (Internet Protocol) parameters, Quality of Service, Interfaces, and Miscellaneous. Your system administrator may ask you to use this option to check certain phone or network settings to investigate problems.

## **Call Settings**

### **Setting Go to Phone Screen on Calling**

#### **About this task**

You can configure the **Go to Phone Screen on Calling** option to **Yes** to automatically display the Phone screen when you place a call.

### **Procedure**

- 1. Press **Home**.
- 2. Select **Options & Settings** or **Phone Settings**.
- 3. Press **Select** or **OK**.
- 4. Select **Call Settings**.
- 5. Press **Select** or **OK**.
- 6. Select **Go to Phone Screen on Calling**.
- 7. Press **Change** or **OK** to set the option to Yes or No, depending on the current setting.
- 8. Press **Save**.

### **Setting Go to Phone Screen on Ringing**

### **About this task**

Set **Go to Phone Screen on Ringing** to **Yes** to automatically display the Phone screen when you get an incoming call.

### **Procedure**

- 1. Press **Home**.
- 2. Select **Options & Settings** or **Phone Settings**.
- 3. Press **Select** or **OK**.
- 4. Select **Call Settings**.
- 5. Press **Select** or **OK**.
- 6. Press **Change** or **OK** to set the option to **Yes** or **No**.
- 7. Press **Save**.

### **Setting Go to Phone Screen on Answer**

#### **About this task**

Configure the **Go to Phone Screen on Answer** option to **Yes** to automatically display the Phone screen when you answer a call.

### **Procedure**

1. Select **Options & Settings** or **Phone Settings**.

- 2. Press **Select** or **OK**.
- 3. Select **Call Settings**.
- 4. Press **Select** or **OK**.
- 5. Select **Go to Phone Screen on Answer**.
- 6. Press **Change** or **OK** to set the option to **Yes** or **No**, depending on the current setting.
- 7. Press **Save**.

### **Displaying call timers**

#### **About this task**

You can set your call settings to display the duration of calls. You can turn the call timer display on or off.

#### **Procedure**

- 1. Press **Home**.
- 2. Select **Options & Settings** or **Phone Settings**.
- 3. Press **Select** or **OK**.
- 4. Select **Call Settings**.
- 5. Press **Select** or **OK**.
- 6. Select **Display Call Timers**.
- 7. Press **Change** or **OK** to change the setting.
- 8. Press **Save**.

### **Setting redial options**

#### **About this task**

To display a list of the last numbers you dialed, or to dial the last number you dialed, you can use the **Redial** option.

- 1. Press **Home**.
- 2. Select **Options & Settings** or **Phone Settings**.
- 3. Select **Call Settings**.
- 4. Press **Select** or **OK**.
- 5. Select **Redial**.
- 6. Press **Change** or **OK** to toggle between One Number and List.
- 7. Press **Save**.

### **Configuring visual alerts**

#### **About this task**

When the Visual Alerting option is turned on, incoming calls cause the LED in the top right corner of the phone to flash. You can turn Visual Alerting on or off.

#### **Procedure**

- 1. Press **Home**.
- 2. Select **Options & Settings** or **Phone Settings**.
- 3. Press **Select** or **OK**.
- 4. Select **Call Settings**.
- 5. Press **Select** or **OK**.
- 6. Select **Visual Alerting**.
- 7. Press **Change** or **OK** to turn Visual Alerting on or off.
- 8. Press **Save**.

### **Setting the audio path**

You can set your phone to go off-hook on the Speaker or the Headset when you make an onhook call.

- 1. Press **Home**.
- 2. Select **Options & Settings** or **Phone Settings**.
- 3. Press **Select** or **OK**.
- 4. Select **Call Settings**.
- 5. Press **Select** or **OK**.
- 6. Select **Audio Path**.
- 7. Press **Change** or **OK** to change the Speaker or Headset setting.
- 8. Press **Save**.

### **Note:**

Depending on how your administrator has configured your deskphone, you might not have the option to change the audio path as stated above.

### **Setting contact names to display during calls**

You can set your phone to show the contact's name rather than the calling party name for an incoming or answered call, a transferred call, or conference call when a calling or called party number matches a number on your Contacts list.

#### **Procedure**

- 1. Press **Home**.
- 2. Select **Options & Settings** or **Phone Settings**.
- 3. Press **Select** or **OK**.
- 4. Select **Call Settings**.
- 5. Press **Select** or **OK**.
- 6. Select **Pair Contacts to Calls**.
- 7. Press **Change** or **OK** to change the setting to On or Off.
- 8. Press **Save**.

### **Setting dialing options**

#### **About this task**

Your phone has two dialing options. You can dial as you normally would, for example, pick up the handset, get a dial tone, and dial the number you want (off-hook dialing). Or, you can set "edit dialing" which mimics how you dial a call on a cell phone - you can enter all or part of the number, backspace to correct a digit if needed, and when ready, initiate the dialing process using a softkey.

### **Note:**

Edit dialing may not be available to you, depending on how your system is administered.

#### **Procedure**

1. Press **Home**.

- 2. Select **Options & Settings** or **Phone Settings**.
- 3. Press **Select** or **OK**.
- 4. Select **Call Settings**.
- 5. Press **Select** or **OK**.
- 6. Select **Edit Dialing**.

If your telephone does not display this option, your administrator has not made this feature available.

- 7. Press **Change** or **OK** to change the setting to On (Enabled) or Off (Disabled). When on-hook dialing is in effect, dialpad (edit dial) searches are not available.
- 8. Press **Save**.

### **Setting Headset Signaling**

#### **About this task**

You can set your deskphone to ring through your headset and the speaker. This might be convenient if you want to turn the speaker alert off or you have a wireless headset.

### **Note:**

Not all headsets support audible alerts.

- 1. Press **Home**.
- 2. Select **Options and Settings**.
- 3. Select **Call Settings**.
- 4. Select **Headset Signaling**.
- 5. Select from the three settings using the corresponding buttons.
	- None: No ringing tone is sent to the headset. Headset remains on hook till headset switch hook button is pressed for an incoming call.
	- Switchhook and Alerts: Every 5 seconds an alert tone is played in the headset on an incoming call. Both switchhook buttons of the headset and phone work for an incoming call.
	- Switchhook only: The ringing tone is not be sent to the headset. Headset switch hook button is non functional.
- 6. Press **Save** to save the setting or **Cancel** to return to the menu without saving.

## <span id="page-23-0"></span>**Application Settings**

### **Activating call log history**

You can activate the call log history through the Settings menu so that the calls made to, or from the phone can be tracked and used to make outgoing calls again.

#### **Procedure**

- 1. Press **Home**.
- 2. Select **Options and Settings**.
- 3. Select **Application Settings**.
- 4. Select **History**.

The option is set to **Off** by default. Press **Change** to change the setting to **On**.

5. Press **Save** to save the change.

### **Activating call log for bridged calls**

#### **About this task**

You can use the call logs to track the calls on the bridged extension. Follow this procedure to activate the call log for bridged calls through the **Settings** menu.

#### **Procedure**

- 1. Press **Home**.
- 2. Select **Options & Settings**.
- 3. Select **Application Settings**.
- 4. Navigate to **Log Bridged Calls**.

The option is set to **No** by default. Press **Change** to change the setting to **Yes**.

5. Press **Save** to save the change.

### **Personalizing labels**

#### **About this task**

You can change the labels that are displayed for your extensions, features, and abbreviated dial or speed dial buttons.For example, you can change the label for your extension to *My*

*Line*. If you have a button module attached to your deskphone, you can change any of those labels. For example, you can change a Help Desk extension to read *Help Desk*.

#### **Procedure**

1. Press **Home**.

### **Note:**

To edit a label on an attached Avaya BM12 Button Module, press the **Edit** button on the module and proceed to Step 10.

- 2. Select **Options & Settings** or **Phone Settings**.
- 3. Press **Select** or **OK**.
- 4. Select **Application Settings**.
- 5. Select **Personalize Labels**.
- 6. Press **Change** or **OK**.

The phone displays the labels which you can edit.

7. Select the label you want to edit.

If the label you want to edit is on the **Features** menu, scroll right to access the **Features** menu, and select the label you want to edit.

- 8. Press **Edit**.
- 9. Edit the label.

Press **More** then **Clear** to clear all text fields and start over.

- 10. Press **Save** or **OK**.
- 11. You may revert back to the default button labels by selecting **Home** > **Options & Settings** > **Application Settings** > **Restore Default Button Labels** and pressing **Change** and then **Default**.

**Restoring default button labels**

#### **About this task**

If the button labels on your deskphone have been customized, you can restore the default button labels. Availability of this feature depends on how your deskphone is administered. See your system administrator for more information.

- 1. Press **Home**.
- 2. Select **Options and Settings**.
- 3. Select **Application Settings**.
- <span id="page-25-0"></span>4. Navigate and select **Restore Default Button Labels**.
- 5. Press **Change**.
- 6. Press **Default**.

## **Screen & Sound Options**

### **Adjusting the brightness or contrast of the display**

#### **Procedure**

- 1. Press **Home**.
- 2. Select **Options & Settings** or **Phone Settings**.
- 3. Press **Select** or **OK**.
- 4. Select **Screen & Sound Options**.
- 5. Press **Select** or **OK**.
- 6. Select **Brightness** or **Contrast**.

#### **Note:**

Contrast adjustment applies only to the 9608 IP deskphone and button modules attached to a deskphone with a color display screen.

- 7. Press **Change** or **OK**.
- 8. Select **Phone** or an attached button module.
- 9. Scroll to the right or left to adjust the brightness or contrast.
- 10. Press **Save** or **OK**.

### **Turning button click sounds on and off**

- 1. Press **Home**.
- 2. Select **Options & Settings** or **Phone Settings**.
- 3. Press **Select** or **OK**.
- 4. Select **Screen & Sound Options**.
- 5. Press **Select** or **OK**.
- 6. Select **Button Clicks**.
- 7. Press **Change** or **OK** to turn sounds on or off.
- 8. Press **Save**.

### **Turning error tones on or off**

Your telephone beeps if you make a mistake or take an action that is not allowed. If you do not want to hear error beeps, set your error tone to Off.

#### **Procedure**

- 1. Press **Home**.
- 2. Select **Options & Settings** or **Phone Settings**.
- 3. Press **Select** or **OK**.
- 4. Select **Screen & Sound Options**.
- 5. Press **Select** or **OK**.
- 6. Select **Error Tones**.
- 7. Press **Change** or **OK** to turn error tones on or off.
- 8. Press **Save**.

### **Turning large text on or off**

#### **About this task**

Use this procedure to increase the font size that the deskphone displays.

### **Note:**

This feature is applicable only for the English language.

- 1. Press **Home**.
- 2. Select **Options & Settings** or **Phone Settings**.
- 3. Press **Select** or **OK**.
- 4. Select **Screen & Sound Options**.
- 5. Press **Select** or **OK**.

6. Select **Text Size**.

### **Note:**

The Text Size option is available only if the administrator has configured the feature through the settings file.

7. Press **Change** or **OK** to change the text size.

If the screen width is set to **Half**, the **Text size** option would not be available. In this case, if you prefer a split screen, you must turn off large text.

8. Press **Save**.

### **Setting the phone screen width**

#### **Procedure**

- 1. Press **Home**.
- 2. Select **Options & Settings** or **Phone Settings**.
- 3. Press **Select** or **OK**.
- 4. Select **Screen & Sound Options**.
- 5. Press **Select** or **OK**.
- 6. Select **Phone Screen Width**.
- 7. Press **Change** or **OK** to change the screen width. You can change the screen width from full mode where each call appearance or feature occupies the entire width of a line to half mode, where each call appearance or feature occupies half the width of a line. By changing the screen size, the screen is effectively split in half or turned from half to full.
- 8. Press **Save**.

### **Changing the ring pattern**

- 1. Press **Home**.
- 2. Select **Options & Settings** or **Phone Settings**.
- 3. Select **Screen & Sound Options**.
- 4. Press **Select** or **OK**.

#### 5. Scroll to **Personalized Ringing** and press **Change**.

Two ring tone categories are available — Classic or Rich. Each category contains eight distinctive ring patterns. The ring tone currently selected displays on the status line and a list of all eight ring tones within that category displays with a checkmark next to the pattern currently selected. The Rich category ring tones are displayed by default. The softkey **Classic** indicates the other ring tone category, to allow you to switch between categories.

6. Select a displayed ring pattern, or press the alternate ring tone category softkey that is labeled as **Rich** or **Classic** to select from the eight ring patterns.

### $\bullet$  Tip:

Use the **Rich/Classic** softkey to toggle between the two sets of patterns.

- 7. If necessary, scroll through the patterns and select one. The ring tones are played once through the speaker as you scroll through the list. Press **OK** to listen to selected ring tone again.
- 8. Press **Save** to make save your selection.

### **Changing the display language**

### **Procedure**

- 1. Press **Home**.
- 2. Select **Options & Settings** or **Phone Settings**.
- 3. Press **Select** or **OK**.
- 4. Select **Screen & Sound Options**.
- 5. Press **Select** or **OK**.
- 6. Select **Language**.

### **Note:**

The language option is available only if the option has been enabled by the administrator.

- 7. Select a display language.
- 8. Press **Select** or **OK**.
- 9. Press **Yes** to confirm the selected language.

## <span id="page-29-0"></span>**Advanced options**

### **Backing up and restoring your data files**

In addition to the automatic backups of telephone information whenever you change or update options and settings, and depending on how your system is administered, you can initiate a manual backup of your data files. Data files are personal settings like contacts, favorites, personalized labels for your phone and any applicable button modules, call history, ring tones, and any other options and settings you may have set using the Avaya Menu. Likewise, if administered, you can restore your data files to their previous settings using the manual restore option. Performing a manual backup or a manual restore of backed up files is not usually necessary, but your system administrator may ask you to do this in the event of system problems.

#### **Procedure**

- 1. Press **Home**.
- 2. Select **Options & Settings** or **Phone Settings**.
- 3. Press **Select** or **OK**.
- 4. Select **Advanced Options**.
- 5. Press **Select** or **OK**.
- 6. Select **Backup/Restore**.
- 7. Ensure that the **Manual Backup** line is selected, then press **Backup** to start the data file backup.

The top line displays messages to inform you the backup is in progress and when the backup is complete. When the backup is complete , it will show message "Backup successful" or "Failed" depending on the bruri parameter values in the settings file.

8. To restore your data from a backup file, be sure the **Manual Restore** line is selected, then press **Restore**.

The top line displays messages to inform you that data restoration from the backup file is in progress and when the restoration is finished. Your options and settings now reflect their previous values.

### **Turning automatic gain control on or off**

### **About this task**

The automatic gain control (AGC) automatically adjusts the audio output level to achieve a constant and better quality audio.

#### **Procedure**

- 1. Press **Home**.
- 2. Select **Options & Settings**.
- 3. Press **Select** or **OK**.
- 4. Select **Advanced Options**.
- 5. Press **Select** or **OK**.
- 6. Select **Automatic Gain Control**.
- 7. Press **Select** or **OK**.
- 8. To change the AGC status setting, scroll through the options for handset, headset, or speaker and press **Change** or **OK** .
- 9. Press **Save**.

### **Selecting handset audio equalization**

#### **About this task**

For most people, this option is not relevant. For certain people with hearing difficulties, however, this option can change the audio characteristics of the deskphone and make it easier to hear the far end.

- 1. Press **Home**.
- 2. Select **Options & Settings**.
- 3. Select **Advanced Options**.
- 4. Navigate to **Handset Equalization**.
- 5. Press **Change**.
- 6. Select the setting which you want to change by pressing the button against the setting. *Default* setting delivers standard audio performance unless otherwise modified by your administrator. *Audio Opt.* delivers standard audio performance, regardless of what your administrator has chosen. *HAC Opt.* setting delivers "Hearing Aid Compatibility" performance.

7. Press **Save**.

## <span id="page-31-0"></span>**Browser**

Your deskphone includes WML Web browser capability to use additional applications. The applications available through the Web browser vary depending on how your system administrator has configured your deskphone. For more information, contact your system administrator.

Access the browser through **Avaya Menu**. If you do not see the **Browser** option on **Avaya Menu**, Web applications are not available for your deskphone.

### **Note:**

The 9601 deskphone does not support displaying images through the browser.

### **Accessing your browser**

### **Procedure**

Press **Browser** or **OK**.

# <span id="page-32-0"></span>**Chapter 4: About Features**

This chapter describes the features of your deskphone. Your administrator might have set up your deskphone with the features and the call appearances on one screen. The Features menu gives you access to Speed Dial buttons and advanced telephony features, such as Directory, Abbreviated Dial, and Call Forwarding. Using the Directory, you can dial other users on your system. You can use Send All Calls and Call Forward features to forward incoming calls to other numbers. When you enable the EC500, you can forward calls from your desk phone to your cell phone. The features available depend on what your administrator has assigned to your phone.

# **Accessing the Features menu**

#### **Procedure**

1. From the Phone screen, use the navigation button and scroll to the right side to access the **Features** menu.

For models with LEDs, the LED next to the feature name indicates if the feature is currently on or off. If the light is on, the feature is on.

To return to the main Phone screen, press **Phone** or scroll to the left.

2. Scroll down to see the features that have been administered for your extension. The green LED next to the Feature button indicates if the feature is currently on or off. If the light is on, the feature is on. The red LED next to the Feature button blinks while the feature label is displayed on the screen.

# **Feature Table**

The names of features are often abbreviated to fit into the display area of your deskphone or button module. Refer to the following table to know some standard feature names and their abbreviations. All the features described here might not be available on your extension. For detailed information about a feature, contact your system administrator.

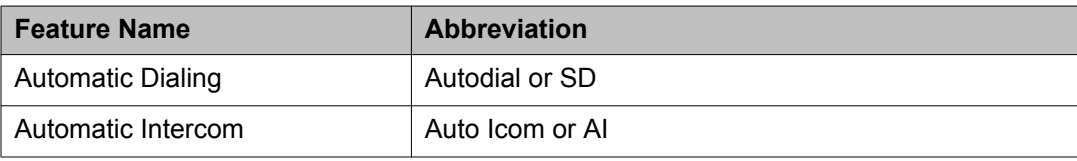

<span id="page-33-0"></span>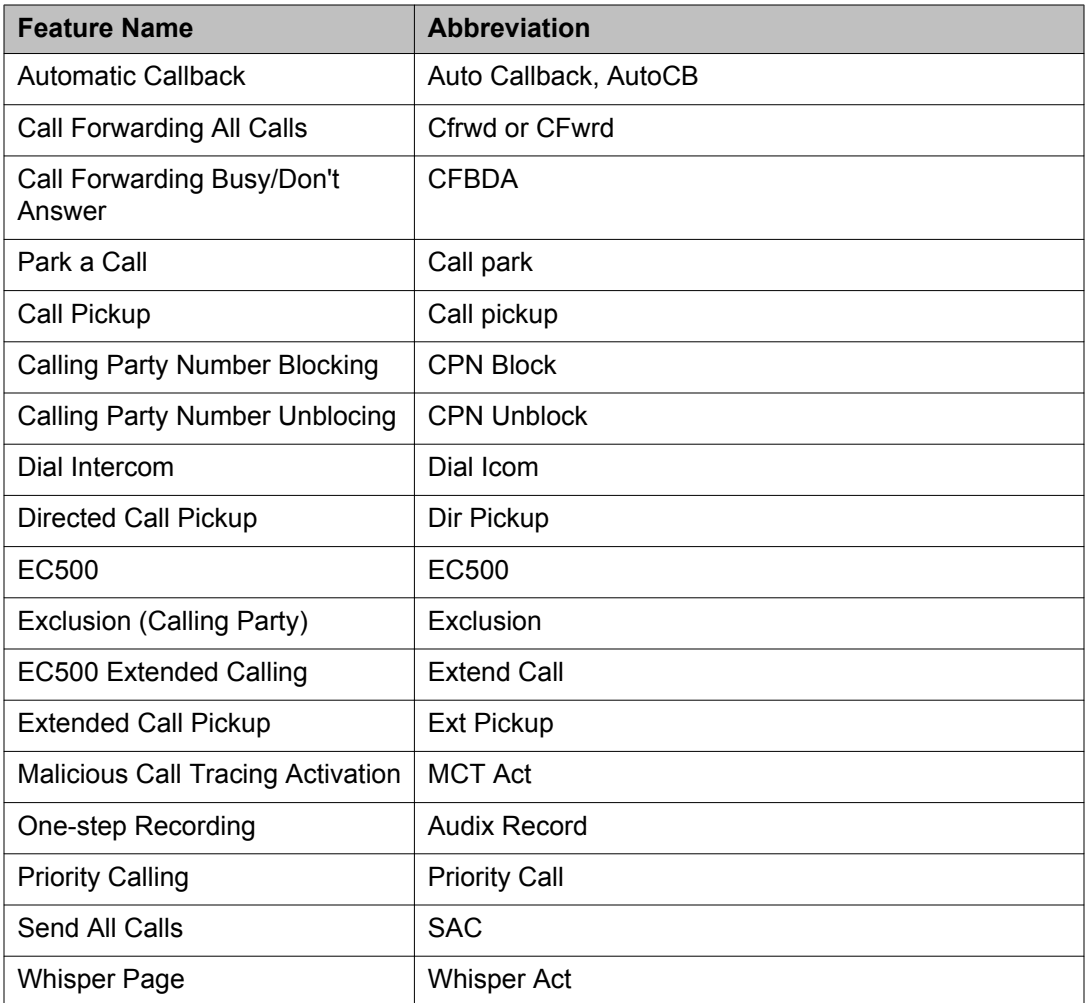

### **Note:**

Your phone displays the personalized label instead of the feature abbreviations if you have added personalized labels for any of the features.

# **Calling a person from the directory**

### **About this task**

If your system administrator has set up a corporate directory and has made this feature available to you, you can dial other users in your system by name.

#### **Procedure**

1. From the Phone screen, scroll right to access the Features menu, select **Directory**, and press **Select** or **OK**.

- <span id="page-34-0"></span>2. Use the dialpad keys to start spelling the last name of the person you want to call. Press each dialpad key once for each corresponding letter. For example, for *Hill*, press **4,4,5,5**.
- 3. Select **Next** to view the names alphabetically in the directory, if necessary.
- 4. Press **OK** or enter the next letter.
- 5. Select **Make Call** when you see the name you want.
- 6. Press **OK** to dial the call.

# **Configuring simultaneous ringing for multiple phones using EC500**

### **About this task**

Using the EC500 feature, you can program your deskphone in such a way that the deskphone and your cell phone rings simultaneously when there is an incoming call. With this feature, you can answer office calls while you are away from your desk. The system administrator has to add your cell phone number and program the desk phone.

#### **Procedure**

- 1. From the Phone screen, scroll right to access the **Features** menu.
- 2. Select **EC 500**.
- 3. Press **OK** to turn simultaneous ringing on or off.

# **About Call Recording**

Your administrator can enable recording for the calls made on your deskphone. If call recording has been enabled for the calls on your deskphone, a beep can be heard into the audio stream at regular interval, typically about 15 seconds. The beep indicates that the call is being recorded.

# <span id="page-35-0"></span>**Ringing on wireless headsets**

For an incoming call, you can set the ringing tone on the wireless headset instead of the speaker of the deskphone.

### **Note:**

This feature is available only if enabled by your administrator for your deskphone.

When you go off-hook with the headset or change from a non-headset device to the headset, the wireless headset is activated. When you go on-hook with an activated headset or change from wireless headset device to non-headset, the wireless headset is deactivated.

When an incoming call arrives:

- If the deskphone is in an idle mode, a ringing tone is heard in the wireless headset.
- If the phone is already in a headset call, a short beep is heard in the wireless headset.
# <span id="page-36-0"></span>**Chapter 5: Answering a call**

### **About this task**

When you receive an incoming call, the phone selects the incoming call automatically. However, if you are already on a call or if you receive more than one incoming call at a time, you may need to select the call you want to answer manually. If you do not have the Go to Phone on Ringing option enabled, you must press **Phone** to choose a line or view call options.

## **Note:**

If your telephone is administered with non-typical settings, you may experience call handling differences from the steps described here. Also, note that the phone will auto-scroll in certain instances to present you with significant incoming calls.

### **Procedure**

Answer an incoming call in one of the following ways:

- If you are not on another call, lift the handset, or press **Speaker**, **OK**, or **Answer** to answer the call using the speakerphone, or press **Headset** to answer using the headset.
- If you are on another call and the telephone does not automatically display the incoming call, from the Phone screen scroll to the line with the incoming call and press **Answer** or **OK**. If you are on another call and the telephone does automatically display the incoming call, you can press **Ans Hold** to automatically put the first call on Hold when you answer the new call. Alternately, you can press **Ans Drop** to automatically drop the first call when you answer the new call.
- To quickly move to the top of your call appearance list to answer an incoming call on your primary line, from the Phone screen press the **Phone** button. You can then press the line for the incoming call or scroll to it.
- To automatically display the Phone screen whenever you receive an incoming call, set the **Go to Phone Screen on Ringing** option to **Yes**.

Answering a call

# <span id="page-38-0"></span>**Chapter 6: Making a call**

### **About this task**

If you are not on a call, simply dial the number you want to call. Use the Phone screen to view and manage calls. Press **Phone** to view the main Phone screen at any time. When the Phone screen is displayed, press **Phone** to move to the top of the call appearance list.

### **Procedure**

- 1. Lift the handset, or press **Speaker** or **Headset** (if applicable) or a line button for an available line.
- 2. Dial the number you want to call.

# **Making an emergency call**

### **About this task**

You do not have to be logged in to make an emergency call. If emergency calling was set up by your system administrator, the Phone screen has an Emergency softkey to immediately connect you with a preset emergency services number.

Your system administrator can configure the *PHNMOREEMERGNUMS* parameter in the settings file for your extension with ten additional emergency numbers. If a user dials any one of the specified emergency numbers, the deskphone will handle the call as an emergency call even if the telephone is in the locked or unregistered state.

- 1. Press the **Emerg.** softkey.
- 2. To end the emergency call, press the **Drop** softkey or press the **Speaker** button.

# <span id="page-39-0"></span>**Clearing a number**

### **Procedure**

Press **Clear** to erase all dialed digits and enter a new number.

## **Redialing a number**

#### **Procedure**

1. From the Phone screen, press **Redial**.

The last number is redialed or a list of the most recent numbers that you have dialed appears from which you can select a number to redial. For information in redial settings, see [Setting Redial Options](#page-19-0) on page 20.

2. If you are working with a redial list, scroll to the number you want to call and press **Call** or **OK**.

Your system administrator can disable Redial functionality.

# **Making a call using edit dialing**

### **Before you begin**

Your system administrator has to authorize this function. To set up edit dialing, see [Setting](#page-21-0) [dialing options](#page-21-0) on page 22.

#### **About this task**

Using Edit dialing feature, you can edit the number before actually dialing by using the **Bksp** softkey. Using the **Bksp** softkey, you can edit the number before actually dialing it.

- 1. From the Phone screen, enter the number you want to call.
- 2. To edit the number, press **Bksp** to erase the previous character, one character at a time. To remove the entire number, press **Clear**.

3. Press **Call** or **OK**.

# <span id="page-40-0"></span>**Calling a person from the contacts list**

### **About this task**

You can call any contact that is listed in your contacts list.You can find a name by scrolling to it or by using the search box. Use the dialpad keys to enter the first few letters of the name, and the screen will scroll to the first match in your list.

### **Procedure**

- 1. Press **Contacts**.
- 2. Select the person or primary number that you want to call.

To call a non-primary number, select the person, press **Details**, then select the desired number.

3. Locate the contact that you want to call by typing the name of the person as listed.

For example, if you added John Smith to your contacts List as "Smith, John", start typing his last name rather than his first name. Each time you press the dialpad, the list display shifts to match your input. Alternately, you can scroll up or down to locate the contact.

4. Press **Call** or **OK**.

# **Calling a person from the call history**

- 1. Press the **History** button.
- 2. Scroll to the left or right to view a separate list of all calls, missed (unanswered) calls, answered calls, or outgoing calls.
- 3. Scroll up or down to select the person or number you want to call.
- 4. Select the person or number you want to call.
- 5. Press the **Call** softkey or the **OK** button.

Depending on how your phone is administered, returning a Missed Call may result in that call history entry being deleted when the call goes through.

# <span id="page-41-0"></span>**Making a call using a** *Click to dial* **link**

- 1. Select the line with the link for the person or number you want to call.
- 2. Press the line button corresponding to the line with the link or press **OK**. The deskphone initiates a call to the person or number associated with the click to dial link.

# <span id="page-42-0"></span>**Chapter 7: Standard Call-Related Features**

Your deskphone offers standard call-related features like muting a call, transferring a call, forwarding calls, and conferencing.

Depending on the action you want to perform, either press the appropriate button on the phone or press the appropriate softkey while on a call.

# **Putting a call on hold**

### **Procedure**

- 1. Press **Phone** to view the main Phone screen, if necessary.
- 2. If you are not active on the line you want to put on hold, select that line.
- 3. Press **Hold**.

### **Note:**

The phone might display a hold timer when you put a call on hold.For more information, see [Configuring call timers](#page-19-0) on page 20.

4. Press **Resume** or the line button of the held call to retrieve the call.

## **Muting a call**

### **About this task**

While on a call, you can mute the microphone of your phone so that the other party cannot hear you. You can configure your deskphone to alert you if your dekphone is on mute. The alert can be an audible beep and a visible indication on the top line of your deskphone.

- 1. Press **Mute** during a call so that the other person on the call cannot hear you.
- 2. Press **Mute** again to unmute the call.

## <span id="page-43-0"></span> **Note:**

If a call is on mute and you switch between the handset, headset, or speakerphone, the mute is turned off. When the call is muted, the Mute button light is on and the top line displays the Mute icon.

# **Transferring a call**

### **Procedure**

- 1. From the Phone screen, if the call to be transferred is not already active (highlighted), select the line on which the call to be transferred appears.
- 2. Press **Transfer**.
- 3. Dial the telephone number, or call the person from the **Contacts** list, or call the person from the History list.
- 4. If unattended transfers have been administered, you can hang up now if you do not want to announce the call. Otherwise, press **Complete** or **OK**.

# **Using the conference feature**

You can use conference calls to speak with people from different locations on the same call. Additional conferencing options may be available through Expanded Meet-Me Conferencing. Contact your system administrator for more information about this feature.

### **Related topics:**

[Setting up a conference call](#page-44-0) on page 45 [Adding a person on hold to a conference call](#page-44-0) on page 45 [Putting a conference call on hold](#page-44-0) on page 45 [Muting a person on a conference call](#page-45-0) on page 46 [Dropping the last participant from a conference call](#page-45-0) on page 46 [Dropping a person from a conference call](#page-45-0) on page 46

## <span id="page-44-0"></span>**Setting up a conference call**

### **Procedure**

- 1. From the Phone screen, select your active call.
- 2. Press **Conf**.
- 3. Dial the telephone number, or call the person from the Contacts list, or call the person from the History list.
- 4. When the person answers, press **Join** or **OK** to add the person to the existing call.
- 5. Press **Add** and repeat these steps to add another person to the conference call.

## **Adding a person on hold to a conference call**

### **Procedure**

- 1. From the Phone screen, select your active call.
- 2. Press **Conf**, or **Add** if you are already in a conference.
- 3. Select the call on hold that you want to add to the conference.
- 4. Press **Resume** to take the call off hold.
- 5. Press **Join** to add the person to the conference call.

## **Putting a conference call on hold**

### **About this task**

When you put a conference call on hold, the other parties can still talk to each other.

- 1. Press **Hold** during a conference call.
- 2. Press **Resume** or **OK** to resume the conference call.

## <span id="page-45-0"></span>**Muting a person on a conference call**

You may be able to silence a person on a conference call using the Silence softkey. The individual muting feature is not available on all systems. If you do not see **Silence** softkey when you choose a person, you cannot mute that person.

### **Procedure**

- 1. From the Phone screen, select the line of the person you want to mute during a conference call.
- 2. Press **Details**.
- 3. Press **Silence**.
- 4. Press **Silence** again to take the person off mute.

## **Dropping the last participant from a conference call**

### **About this task**

### **Note:**

This feature is applicable only for a conference call of the AST 1 type.

### **Procedure**

- 1. From the Phone screen, select your active call.
- 2. Press **Drop** once the conference is up. The telephone drops the last added person from the conference.

## **Dropping a person from a conference call**

### **About this task**

This feature is not available on all systems.

### **Procedure**

1. From the Phone screen, select your active call.

- <span id="page-46-0"></span>2. Press **Details**.
- 3. Select the person you want to drop.
- 4. Press **Drop**.

# **About forwarding calls**

You can forward your incoming calls to another number or to voice mail. The forwarding features available on your phone depend on the options your system administrator has set. For more information about the options available on your extension, contact your system administrator.

#### **Related topics:**

Forwarding calls on page 47 [Send All Calls](#page-47-0) on page 48

## **Forwarding calls**

### **About this task**

- 1. From the Phone screen, scroll right to access the Features menu.
- 2. Select the forwarding feature you want to activate.
- 3. Press **Select** or **OK** to turn the call forwarding feature on. When you turn on the Call Forwarding feature, you hear a tone prompting you to enter the forwarding number.
- 4. Enter the number to which you want to forward your calls as the destination. After you enter the forwarding number, you hear a confirmation tone and the associated LED lights.
- 5. Press **Select** or **OK** to turn the call forwarding feature off if it is already on.

# <span id="page-47-0"></span>**Send All Calls**

### **About this task**

When Send All Calls (SAC) feature is on, your incoming calls go directly to a predefined coverage number, typically your voicemail. Incoming calls ring once at your extension and then go directly to a number which is set by your system administrator. If the SAC feature is administered on your phone, a **Send All** softkey appears on the Phone screen for idle calls.

Pressing **Send All** turns Send All Calls on. If it is already on, pressing **Send All** turns it off.

You can also turn **Send All Calls** on or off by using the telephone Features list.

#### **Procedure**

- 1. From the Phone screen, scroll right to access the Features menu.
- 2. Select **Send All Calls**.
- 3. Press **Select** or **OK** to turn **Send All Calls** on or off.

# **Enabling and disabling the call timer**

If your administrator has enabled the call timer feature for your deskphone, you can turn on the call timer to keep a track of the duration of your calls. A softkey labeled **Timer On** appears on the display screen when you are on a call.

### **Procedure**

1. Press the **Timer On** softkey to start the timer.

The Timer is displayed on the Status Line that is the second from the top and increases each second until 59:59 is reached, at which point the timer stops.

2. Press the **Timer Off** softkey to stop the timer.

This action also changes the softkey label back to **Timer On**. The timer is removed from the display five seconds after you turn the timer off.

# <span id="page-48-0"></span>**Chapter 8: Using bridged call appearances**

In addition to your own call appearances, your phone may show one or more bridged call appearances on the display screen. A bridged call appearance is of another user and allows you to see if that call appearance is in use, answer calls on that appearance, or join a call in progress on that call appearance from your deskphone. You can also make outgoing calls on a bridged call appearance when it is not in use.

# **Answering a call on a bridged line**

### **About this task**

Answering a call on a bridged line is the same as a call on a primary line. If the ringing line is selected, you can answer by picking up the handset or by pressing **Speaker** or **Headset** or **Answer**.

### **Procedure**

1. Select the bridged call that you want to answer.

The ringing line is selected automatically. If you are on another call when a call comes in to a bridged line, you have to select the ringing line.

2. Press **Answer**.

# **Joining a call on a bridged line**

### **About this task**

You can join an existing call on a bridged line.

- 1. Select the bridged call in progress that you want to join.
- 2. Press **Bridge**.

# <span id="page-49-0"></span>**Making an outgoing call on a bridged line**

### **About this task**

When you make a call on a bridged line, you are using another telephone user's line. The caller ID associated with the call you are making may show the call as coming from you or coming from the person whose line you are using. If you have any questions about how the name or extension displays to the person you are calling, contact your system administrator.

### **Procedure**

- 1. Select the bridged line you want to use.
- 2. Press **OK** to get a dial tone.
- 3. Dial the telephone number, or call the person from the Contacts list, or call the person from the History list.

# **Independent alerting for each Bridged Call Appearance**

You can use the Independent alerting for each Bridged Call Appearance feature if your system administrator has enabled the feature for your extension.

The four options available are the following:

- **On**: The deskphone plays a ringtone when there is a call on the bridged appearance.
- **Off**: The deskphone does not play an alert ringtone when there is a call on the bridged appearance.
- **Delayed**: The deskphone plays an alerting melody after a delay if a call on the bridged appearance is not answered. Your administrator can configure the delay.
- **Abbreviated**: The deskphone plays a single beep to indicate a call on the bridged appearance.

# <span id="page-50-0"></span>**Chapter 9: Using the contacts feature**

You can save up to 250 names and up to 3 telephone numbers per name. You can also import or export a Contact list using a USB device; see [Importing and Exporting Contacts using USB Flash Drives](#page-58-0) on page 59 for information.

## **Note:**

When you press the **Contacts** button you may not see all the functionality described in this chapter. This would be because your system administrator has disabled changes to Contacts.

# **Searching for a contact**

You can search for any name as described here, or you can jump to a certain group of letters in your Contacts list by pressing the associated dial pad button. For example, if you press 3, the Contacts list might display entries starting with D, E, F or 3 depending on how you set up your contacts and how many times you press 3 in succession.

### **Procedure**

- 1. Press **Contacts**.
- 2. Using the dialpad, start typing the name for which you want to search. Keep in mind that a Contacts search is case-sensitive and how your Contact list is set up. If you set up your contacts as "Last Name, First Name" start typing the letters of the last name. If you have set up your contacts using a different scheme, type the most likely letter(s) that would match the contact you want to find.
- 3. Press **Call** to call the person or press **More** then **Edit** to edit contact information.

## **Viewing a contact's details**

- 1. Press **Contacts**.
- 2. Select the contact you want to view.
- <span id="page-51-0"></span>3. Press **Details** to see the information available for that contact. Selecting Details is the only way to dial a second or third number for a contact.
- 4. Press the appropriate softkey to call or edit this contact, delete this contact, or return to the Contacts screen.

# **Adding a new contact**

### **About this task**

You can add up to three numbers for a contact.

### **Procedure**

- 1. Press **Contacts**.
- 2. Press **New** if this is your first contact list entry, or press **More** then **New** if you already have entries in your contact list.
- 3. Enter the name using the dialpad.
	- Press the number key that corresponds to the letter or number you want to enter until the letter or number is displayed.
	- If the characters are on the same key, pause before entering the next character.
	- To enter a space, press **0**.
	- Enter remaining letters or numbers.
	- To delete the last character, press the **Bksp** softkey.

## **Note:**

If you want to remove a letter, number, space, or symbol that is in the middle of the text you entered, use the left and right navigation arrows to place your cursor after the character you want to remove. Once your cursor is in the correct position, press the **Bksp** softkey to remove the character to the left of the cursor.

- 4. Select the next field.
- 5. Enter the number.
- 6. Select the next field.
- 7. Select the type of number entered (general, work, mobile, home).
- 8. Press **More** >**Primary** if applicable.

<span id="page-52-0"></span>The primary number is the one that will always display without having to go into contact details.

9. If you have another number for this contact, select the next field and repeat from step 5.

You can add up to two additional numbers for this contact, but you can designate only one number as primary.

10. Press **Save** or **OK**.

# **Editing a contact**

### **Procedure**

- 1. Press **Contacts**.
- 2. Search for and select the contact you want to edit.
- 3. Press **More** > **Edit**.
- 4. Choose the field you want to edit.
- 5. Use the dialpad and softkeys to make changes to the contact information.
- 6. Press **Save** or **OK**.

## **Deleting a contact**

- 1. Press **Contacts**.
- 2. Select the contact you want to delete.
- 3. Press **More** > **Delete**.
- 4. Press **Delete** to confirm or **Cancel** to cancel.

Using the contacts feature

# <span id="page-54-0"></span>**Chapter 10: Call History**

The History screen provides a list of recent calls, with information about call disposition such as missed, answered, or outgoing with the caller name and number, call time, and call duration.

### **Note:**

The caller number is displayed only if available.

Call History also shows bridged callsand the number of missed calls from a given calling number. If you are a member of a call pickup group, any calls you picked up for another person or you missed and were answered by someone else in your pickup group are shown with a Forwarding icon. Using this feature, you can review details of the type of call pickup. When you have one or more missed calls, the History button illuminates and the Missed Calls icon and the top line displays the number of missed calls. To call a person listed in your Call History, see [Calling a person from the call history](#page-40-0) on page 41.

# **Viewing the call history**

### **Procedure**

1. Press **History**.

You can go to the top of the list by pressing **History** again.

2. Scroll to the right or left to view separate lists of answered, outgoing, or missed calls.

## **Note:**

Depending on how your system is administered, a Missed Call counter might appear next to a missed call showing the number of missed calls you have from that person.

## **Note:**

When contacts whose presence you have set up to track have called you, the applicable presence icon displays along with their call information. See [About](#page-11-0) [icons](#page-11-0) on page 12 for a description of the icons.

3. Scroll up or down to view the entries on the list.

# <span id="page-55-0"></span>**Viewing call history details**

### **Procedure**

- 1. Press **History**.
- 2. Select the number you want to view.
- 3. Press **Details**.

If you are logging bridged calls as well as your own, bridged call details are identified by either CALL FOR: (calls made to the bridged line) or CALLED FROM: (calls made from the bridged line) preceding the applicable number. To log/not log bridged calls, see [Turning off call history](#page-56-0) on page 57

4. To return to the list view, press **Back** .

# **Adding an entry from the call history to your contacts list**

### **Procedure**

- 1. Press **History**.
- 2. Select the number you want to add to your Contacts list.
- 3. Press **+Contact**.
- 4. If necessary, edit the name and telephone number.
- 5. Press **Save**.

# **Removing an entry from call history**

- 1. Press **History**.
- 2. Select the number you want to delete.
- 3. Press **More**, and then press **Delete**.

4. Press **Yes** to confirm the deletion.

# <span id="page-56-0"></span>**Clearing all call history entries**

### **About this task**

Clearing all entries from the call history deletes all of the entries for the specific list you are viewing. For example, if you are viewing the Outgoing calls list, only outgoing calls are deleted. However, if you are viewing the All Calls list, pressing **Clear All** deletes all calls.

### **Procedure**

- 1. Press **History**.
- 2. Press **Clear All** or **OK**.
- 3. Press **Clear All** or **OK** to confirm.

# **Turning off call history**

You can turn History on or off. If you have bridged call appearances on your phone, you can choose whether or not to include calls to your bridged lines in your call history log.

- 1. Press **Home**.
- 2. Select **Options & Settings** or **Phone Settings**.
- 3. Press **Select** or **OK**.
- 4. Select **Application Settings**.
- 5. Press **Select** or **OK**.
- 6. Select the type of call history logging you want to turn off.
	- To turn off logging your calls, select **History**. To turn logging of bridged lines on or off, select **Log Bridged Calls**.
- 7. Press **Change** or **OK** to turn call history logging on or off.
- 8. Press **Save**.

Call History

# <span id="page-58-0"></span>**Chapter 11: Using USB Flash Drives with your phone**

You can use Universal Serial Bus (USB) flash drive if your deskphone has a USB interface and you have the permission of the administrator. When you log into your phone from a remote location, you can use the USB flash drive to add contacts to your Contacts list from an E-mail or other PC software program, and use the pictures from the device as screensaver on your phone.

Avaya offers a PC application Avaya one-X® Deskphone USB Companion to help set up your USB device phone options. Your administrator has certain setup responsibilities and can then help you determine the options that are available to you and how to use the tool to set them up.

## **Note:**

USB Login: If you have automatic USB login capability, the only contacts you can see are those on the USB device. When you use the USB login, the Log Out menu option is available on the menu screen but does not work when the USB device is inserted. The only way you can log your phone out is by removing the USB device.

If you insert the flash drive into the USB jack, the phone displays either a list of USB actions or options, a message that your phone does not support the device, or a message that the phone does not have adequate power to support the device. Power supply to the USB interface depends on the administration settings and on how the phone is powered. The phone supports USB drives with FAT or FAT32 file systems and does not support USB drives with NTFS file systems and multiple LUNs.

# **Adding contacts from an external file to your contacts list**

### **About this task**

Use a USB flash drive to add contacts from an external file to your contacts list. The contacts list can contain only 250 entries. Contact files merged or written to the phone's contacts list must be in a specific format. One way to ensure that the file is in the proper format is to export your the Contacts list of your deskphone to your USB device, which automatically creates a properly formatted file. Avaya also provides a spreadsheet tool that uses macros to convert your Outlook contacts into the Contacts format the phone uses. For information on this tool, search for Avaya one-X® USB Companion on the Avaya support site at [http://www.avaya.com/](http://www.avaya.com/support) [support.](http://www.avaya.com/support)

## <span id="page-59-0"></span> **Note:**

If your administrator has made a special application available that allows you to log in to your phone via a USB device, and you log in that way, the only Contacts you can see are those on the USB device itself.

### **Procedure**

- 1. Plug the USB device into the jack near the center top edge of your phone.
- 2. Press **Select** or **OK** to select **Merge file and phone contacts**.

The Merge option is shown only when both the USB file and the phone have contacts.

- 3. The contacts are merged automatically. When complete, review the statistics displayed, which show the number of entries, duplicates, and any errors.
- 4. Press **Save** or **OK** to write the merged Contacts list back to the USB device and return to the list of contacts/USB actions or press **Exit** to return to the list of contacts/ USB actions without writing the merged file to the USB device.

### **Note:**

If you attempt to merge more than the maximum 250 entries, the phone displays a List Full screen. You can then either save the first 250 entries or cancel the merging process without transferring the contents to the deskphone.

# **Overwriting contacts list with an external file**

### **About this task**

Use a USB flash drive to replace your entire contacts list with the contacts from an external file. Contacts that you are copying from an external file must have a name and at least one number but not more than three numbers with associated types. If associated types are not provided, the type will be considered as general type. Your system administrator can provide detailed format information about external data source files.

- 1. Plug the USB flash drive into the jack near the center top edge of your phone.
- 2. Scroll down to **Replace phone contacts with file**.
- 3. Press **Select** or **OK**.
- 4. Review the statistics displayed, which show the number of valid and invalid entries, and if applicable, the number of entries that exceed the 250 contact phone limit.

<span id="page-60-0"></span>5. Press **Save** or **OK** to overwrite and replace your contacts list with the file on your USB device or **Cancel** to cancel the replacement and retain your current contact list.

# **Copying your contacts list to a USB flash drive**

### **About this task**

You can copy your entire contact list from your phone to a USB flash drive for protecting data or using in an external software program. If the USB flash drive already contains a contact file, you must first confirm that you want to replace that file.

### **Procedure**

- 1. Plug the USB flash drive into the jack near the center top edge of your phone.
- 2. Scroll down to **Write file with phone contacts**.
- 3. Press **Select** or **OK**.
- 4. If your USB device currently has a contacts file, press **Save** or **OK** to confirm that you want to overwrite that file with the telephone's contact list.

# **Temporarily using a USB contacts list**

### **About this task**

If the USB flash drive is attached to the phone, you can use the contacts file on the drive instead of the contact list of your phone. For example, copy your contacts list to your USB flash drive and take the device with you while traveling. If you have access to a 9600 Series guest phone with the latest telephone software at another site, you can attach the USB flash drive and use your contacts list.

- 1. Plug the USB flash drive with the contacts file you want to use into the jack near the center top edge of your phone.
- 2. Scroll down to **Use contacts file while present**.
- 3. Press **Select** or **OK**.
- 4. Press **OK** to access the contacts list on your USB flash drive.

<span id="page-61-0"></span>Any changes or updates you make to your contacts list while the USB device is connected affect only the temporary file on the USB device, and not your "regular" telephone contacts list.

# **Using pictures from your USB device as a screensaver**

### **About this task**

If your USB device has a top level directory named \Pictures or another picture directory that is properly administered, you can use pictures in that directory as your phone's screensaver.

Each picture displays for 5 seconds unless you specify a different value (from 5 seconds to 999 seconds). The maximum allowable height and width for each picture on a 9608 IP deskphone is 180 x 120 pixels. The maximum allowable height and width for each picture on a 9611G IP deskphone is 240 x 320 pixels. A picture file must be in JPEG (.jpg or .jpeg) format. Your administrator can help you set up this feature. Your administrator can also disable this feature, in which case the **My Pictures** option will not appear on the Avaya Menu.

In addition to the features described in the [Using USB Flash Drives with your phone](#page-58-0) on page 59 the Avaya one-X® Deskphone USB Companion application includes a utility program to convert your pictures to the correct format.

### **Procedure**

- 1. Plug the USB device into the jack near the center top edge of your phone.
- 2. On the phone, press the **Home** button.
- 3. Select **My Pictures** to immediately begin displaying the pictures from your USB picture directory on the phone and then whenever the screen display "times out" after the administered idle period.

### **Note:**

If you disconnect the USB device from the telephone, the standard screensaver replaces your pictures after the designated idle period.

# <span id="page-62-0"></span>**Chapter 12: Receiving your messages**

### **Procedure**

Press the **Message** button to connect directly to your voice mail system.

The lit Message button and a red light on the upper right-hand corner of your deskphone indicate when you have messages waiting. You can use this feature only if your administrator has enabled this feature. If you have any questions, contact your system administrator.

# **Logging into your voice mail**

- 1. To log in to your voice mail, press the **Message** button.
- 2. Follow the voice prompts from your voice mail system.

Receiving your messages

# <span id="page-64-0"></span>**Chapter 13: About Logging In and Logging Out**

If you share a deskphone with other users, you should log in and log out to maintain your preferences, call information, and options. Log out to prevent unauthorized use of your deskphone during your absence.

## **Note:**

Depending on how your phone is administered, for example, whether History backup is enabled or disabled, History information might be lost when you log your extension out.

Your administrator might provide you with a USB device with a pre-programmed Extension and Password, or may provide you with a PC-based tool for transferring this information on a USB device. This device will enable you to use the USB device to log in to the administered Extension and Password automatically, from any deskphone in your system. Contact your administrator for details. If you log in with the USB Login option, the only way to log out is by removing the USB device from the phone connection.

## **Note:**

When you use the USB Login, the only Contacts you can see are the Contacts on the USB device. See [Using USB Flash Drives with your phone](#page-58-0) on page 59 for more information.

## **Note:**

Depending on how your deskphone is configured, your deskphone might display a Log-Off softkey in an idle state. You can use the Log-Off softkey to log out of the deskphone.

# **Logging in to your deskphone extension**

### **About this task**

Log in from the initial screen when it prompts you for your extension.

- 1. Enter your extension.
- 2. Press **Enter** or **OK**.
- 3. Enter your password.
- <span id="page-65-0"></span>4. If your system is set up to allow visiting user privileges the deskphone prompts for Login Mode. Use the right or left navigation arrow to indicate whether you are a visiting user of this phone (Visiting User) or not (Default).
- 5. Press **Enter** or **OK**.

# **Logging in as a guest user**

### **About this task**

Log in to another phone as a guest to retain the features and functionality of your own phone. For example, if you are temporarily using a visitor's office telephone but want to have your Contacts list available. The phone must be on hook to select this feature.

## **Note:**

The guest user login option is available only if your administrator has configured the GUESTLOGINSTAT parameter in the settings file.

### **Procedure**

- 1. Press **Home**
- 2. Select **Guest Login**.
- 3. Enter your extension number.
- 4. Enter your password.
- 5. Press **Enter** or **OK**.
- 6. Scroll left or right to select the expected amount of time (1 to 12 hours) you will use this phone. You can log out as a guest at any time despite the duration you select.
- 7. Press **Enter** or **OK**.

# **Logging out of your deskphone extension**

- 1. Press **Home**.
- 2. Scroll down and select **Log Out**.
- 3. Press **Log Out** or **OK**.
- 4. Press **Log Out** to confirm.

If you logged in to this phone as a guest user, the deskphone's original settings are restored upon logout.

About Logging In and Logging Out

### Index

## $\overline{A}$

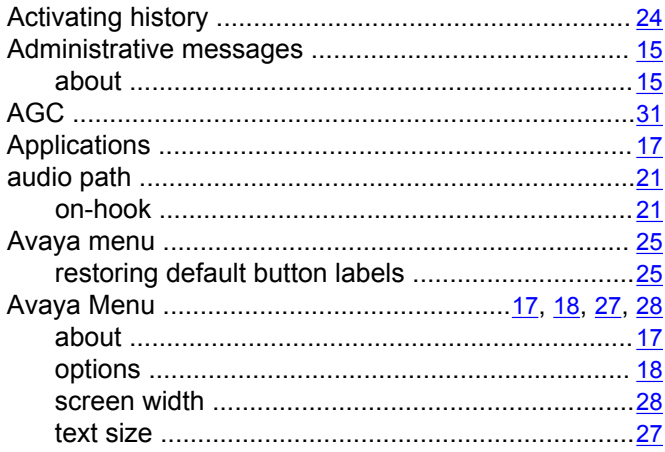

## $\overline{B}$

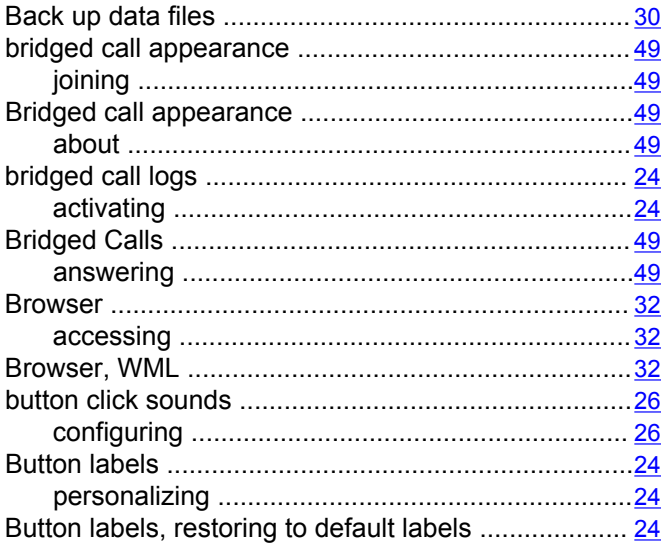

## $\overline{\mathbf{c}}$

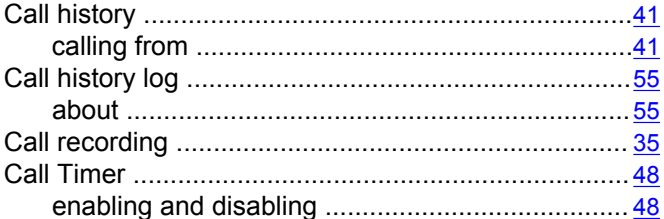

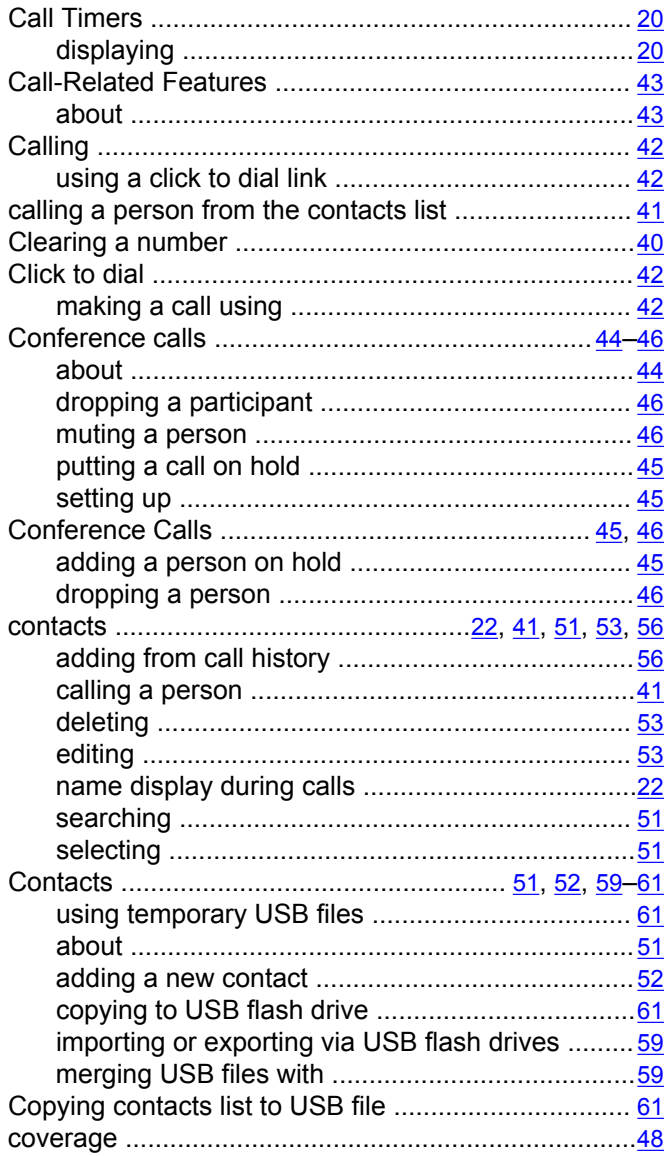

### $\overline{D}$

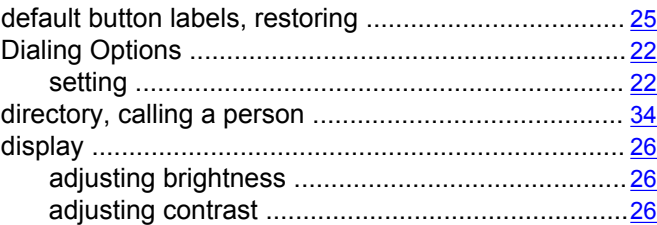

## $\overline{E}$

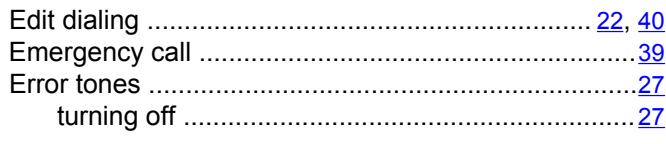

## $\overline{F}$

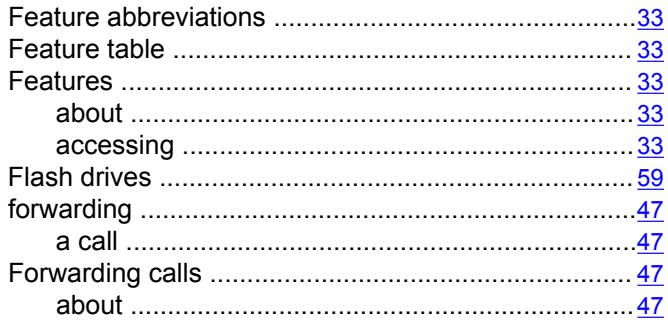

## $\overline{\mathsf{G}}$

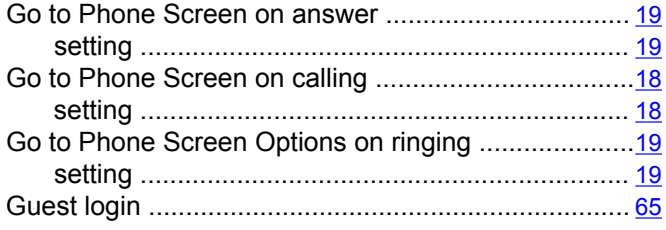

## $\overline{H}$

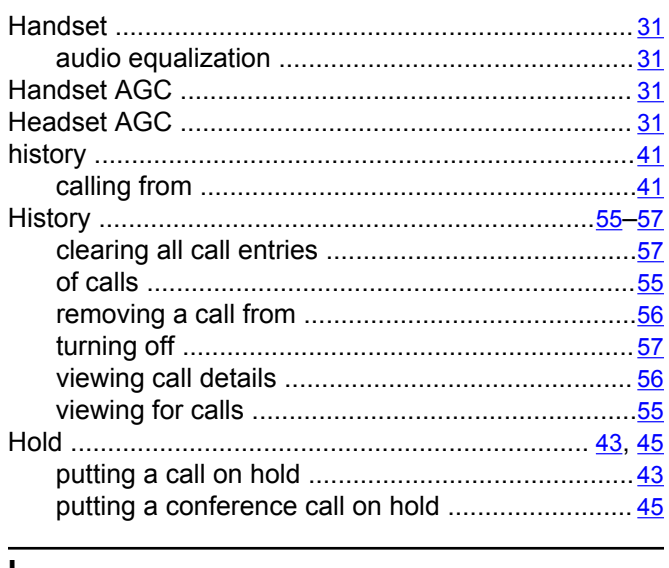

#### $\mathbf{I}$

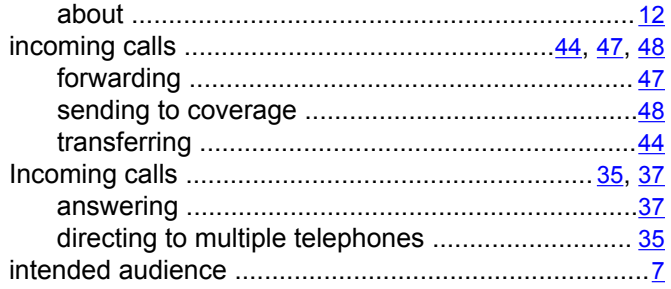

## $\overline{L}$

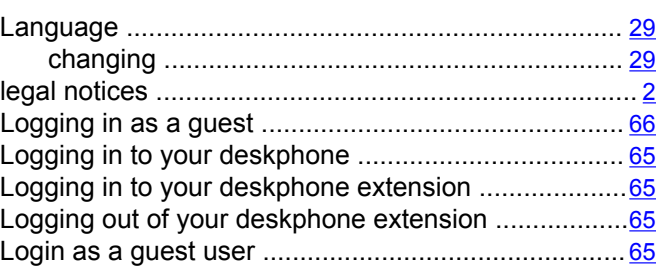

### M

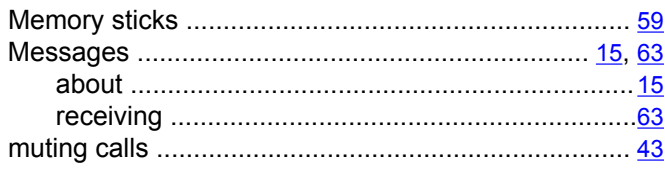

## $\overline{\mathsf{N}}$

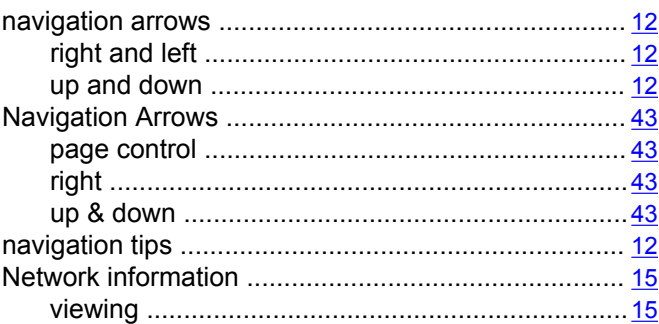

## $\overline{o}$

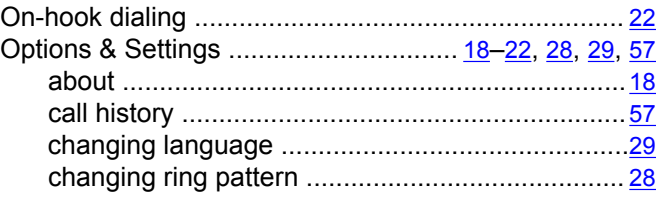

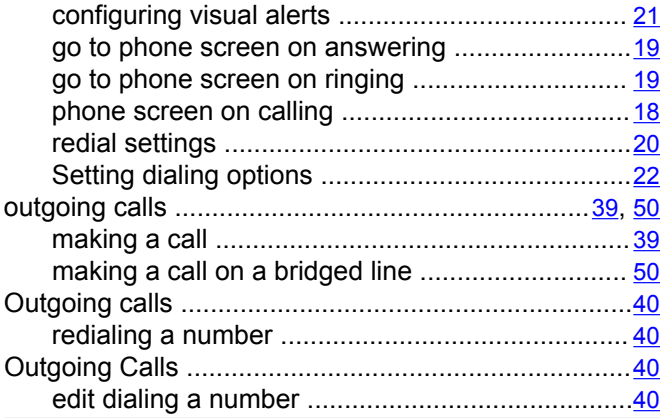

### $\overline{P}$

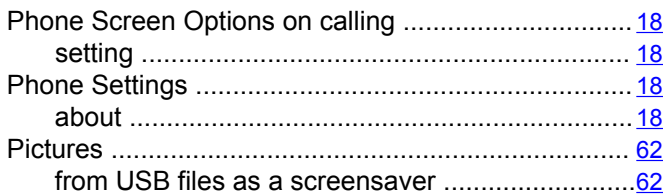

## $\overline{\mathsf{R}}$

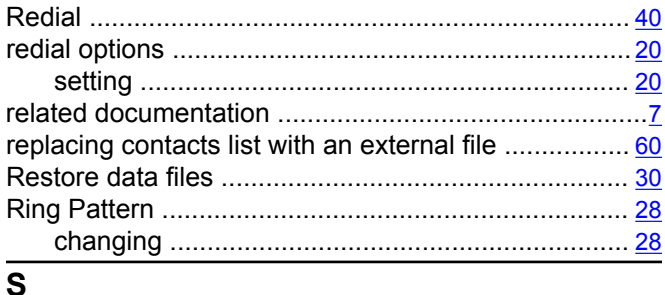

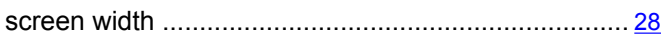

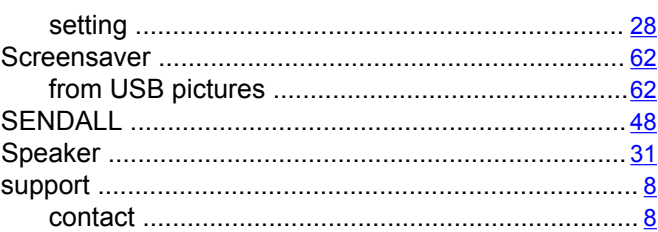

## $\bar{t}$

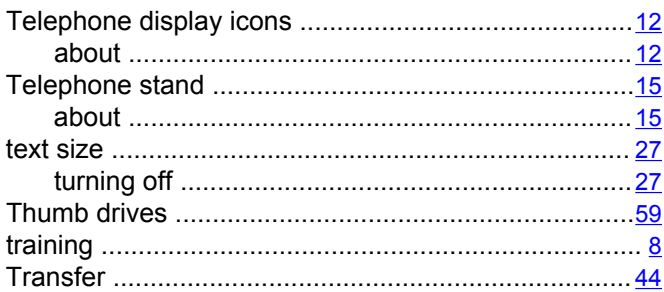

## $\overline{U}$

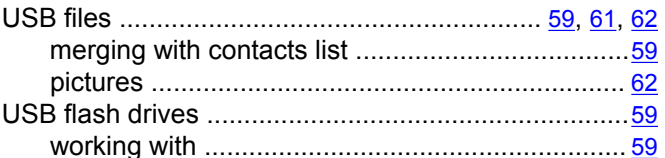

### $\overline{\mathsf{v}}$

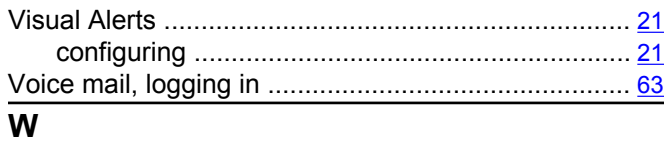

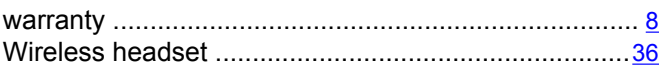